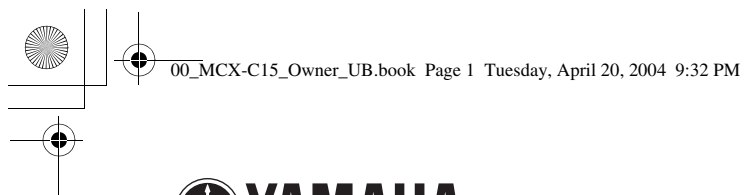

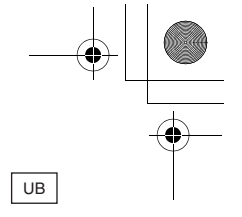

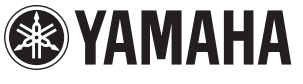

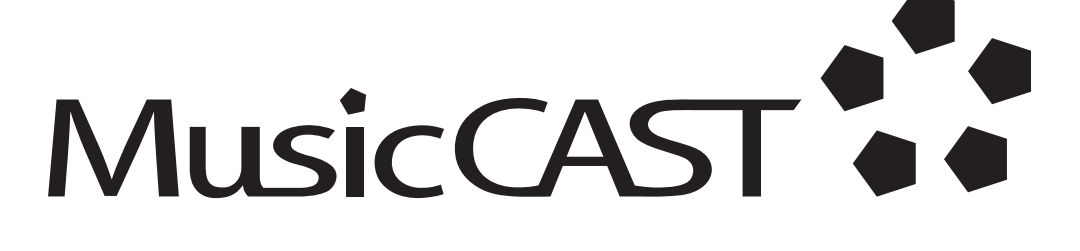

*MCX-C15 Distributed Audio Controller*

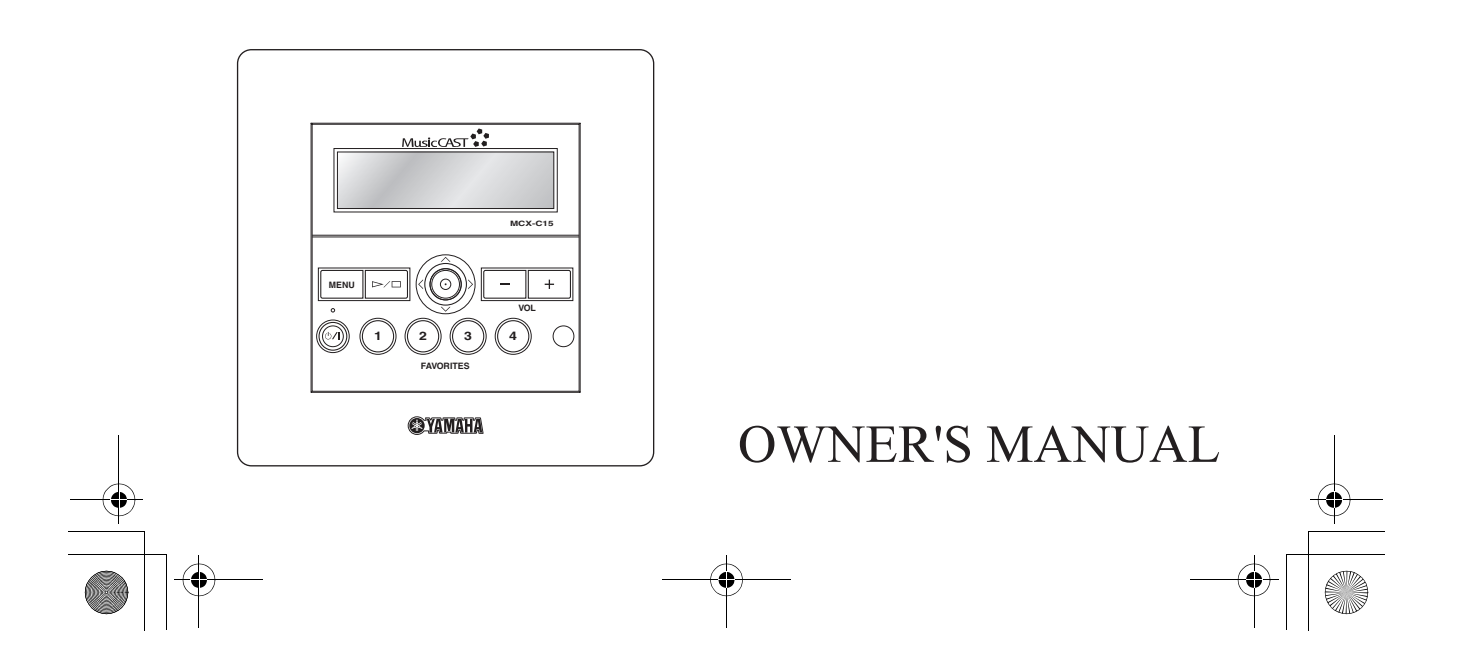

00\_MCX-C15\_Owner\_UB.book Page 1 Tuesday, April 20, 2004 9:32 PM

## **CONTENTS**

### **INTRODUCTION**

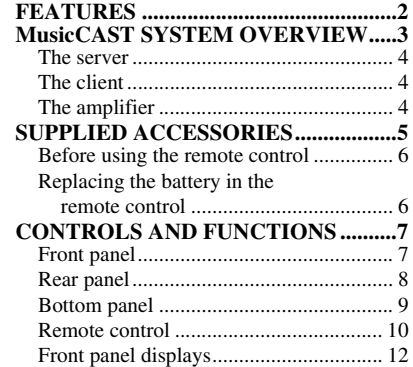

### **LISTENING TO MUSIC**

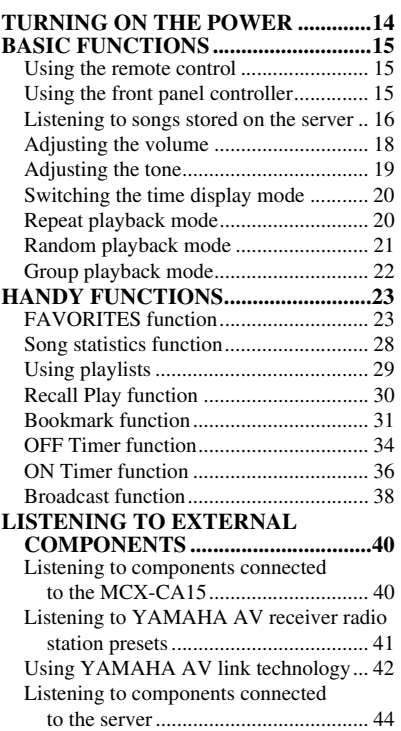

#### **INTRODUCTION INTRODUCTION ADVANCED OPERATIONS SYSTEM OPTIONS .............................46** Auto Play function.................................. 46 Auto Level Control function................... 46 Selecting the output ................................ 47 Sleep mode.............................................. 48 **DISPLAY SETTINGS..........................49 MUSIC**<br>MUSIC<br>MUSIC Adjusting the display contrast ................ 49 Screen Saver function ............................. 50 **SYSTEM SETTINGS ...........................51** Checking system information ................. 51 Resetting to the factory presets............... 52 **CHECKING NETWORK SETTINGS ........................................54**

### **ADDITIONAL INFORMATION**

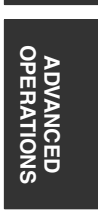

**LISTENING TO** 

 $\overline{5}$ 

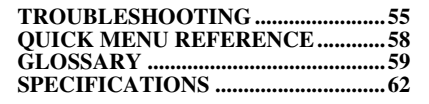

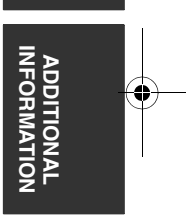

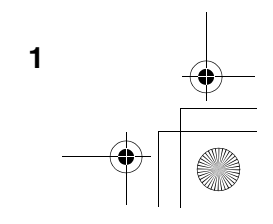

00\_MCX-C15\_Owner\_UB.book Page 2 Tuesday, April 20, 2004 9:32 PM

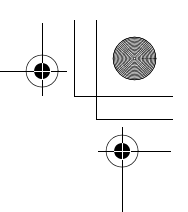

## **FEATURES**

The MusicCAST MCX-C15 Distributed Audio Controller (hereafter, "the client") is designed to work in conjunction with the MusicCAST MCX-1000 Digital Audio Server (hereafter, "the server") to allow you to store and listen to your entire music collection. With multiple clients, you and others can simultaneously access and enjoy your music collection from up to seven different locations. The client is designed to bring you the following features:

- ◆ Instant access to all music data stored on an MCX-1000 server
- Simultaneous playback from multiple locations (when using multiple clients)
- ◆ Modern in-wall design with paintable face plate to match every interior
- ◆ Easy-to-read LCD (128 x 32 dots)
- ◆ IR wireless remote control
- ◆ Repeat, Random, Bookmark and Auto Play functions
- ◆ Four assignable FAVORITES buttons for direct playback of your favorite music
- ◆ Playback and sleep timers
- ◆ Output selection mode for volume and tone settings
- AV link functionality for integrated control of YAMAHA AV receivers

### **About this manual**

- $\frac{1}{2}$  indicates a tip for your operation.
- This unit must be installed by a qualified technician as indicated in the Install Manual provided. Do not attempt to install this unit yourself.
- For details regarding client installation and network configuration, refer to the Install Manual provided.
- This manual explains how to use the various functions of the client using the remote control. While many functions are accessible from the client's front panel, some functions are only accessible from the remote control.
- This manual is printed prior to production. Design and specifications are subject to change in part as a result of improvements, etc. In case of differences between the manual and the product, the product has priority.

### **Printing this manual**

**2**

You can print out a copy of this manual for handy reference from the Owner's Manual CD-ROM. Before printing, check that the page settings are correct for your printer. The size of this manual can be adjusted for printout on A4 and Letter size paper for easier reading.

This unit must be installed by a qualified technician as indicated in the Install Manual provided. Do not attempt to install this unit yourself.

00\_MCX-C15\_Owner\_UB.book Page 3 Tuesday, April 20, 2004 9:32 PM

## **MusicCAST SYSTEM OVERVIEW**

With a variety of network configuration methods possible using a Local Area Network (LAN), the MusicCAST system allows everyone in the family to store their music collection in one central location for playback from other locations around your home. Once music data is stored, you can have fun creating playlists, bookmark songs, and even register your favorite music for instant access at the press of a button. The advanced MusicCAST system is comprised of a server and its connected clients, and the MCX-CA15 optional amplifier can be connected to provide power to speakers and external components.

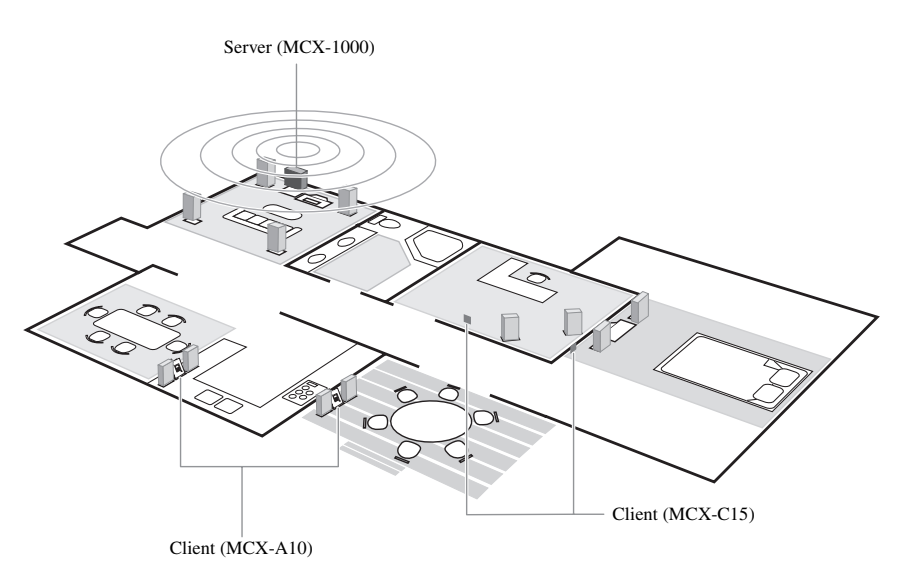

### $\geq 0$

- You can combine up to seven wired and wireless connections as long as you use no more than five wireless connections.
- Compared with wireless networks, wired networks can carry data over greater distances and to more clients. The server supports simultaneous playback for seven clients over a wired network.

### *Notes*

- The actual number of CDs the server can store depends on the format in which you choose to store songs. Typically, the server can store approximately 1,000 CDs on its 80 GB hard disk drive if you choose to store the songs in MP3 format only, or approximately 100 CDs in PCM format.
- The server can supply different songs to multiple clients simultaneously for up to seven clients via a combination of wired and wireless connections. Depending on a number of factors, such as the playback format you are using and the strength of the network signal available, it may be advisable to reduce the number of clients to which the server is distributing music simultaneously if you encounter problems with playback.
- To ensure smooth playback, select a low MP3 bitrate when storing songs. See "Setting the data storage format" in the MCX-1000 Owner's Manual, page 121.

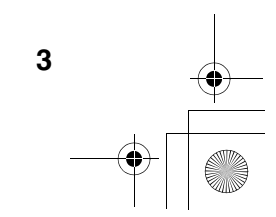

**INTRODUCTION**

INTRODUCTION

**MusicCAST SYSTEM OVERVIEY** *The server* 00\_MCX-C15\_Owner\_UB.book Page 4 Tuesday, April 20, 2004 9:32 PM

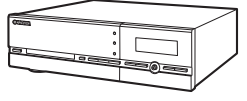

MCX-1000 Digital Audio Server

The server can store approximately 1,000 music CDs in MP3 format or 100 music CDs in PCM format on its internal hard disk drive for playback from the server or its connected clients. The server automatically stores song, artist and album names as well as genre information for each CD during the recording process, allowing easy access to your music without the need to enter any data manually. Once stored, songs can be selected, sorted and played in a variety of quick and simple ways. The server can supply different songs to multiple clients simultaneously, as well as supply songs in linear PCM format to one client at a time.

### *The client*

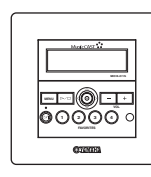

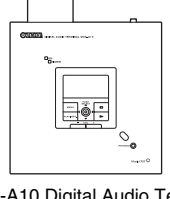

MCX-C15 Distributed Audio Controller (wired type)

MCX-A10 Digital Audio Terminal (wireless or wired type)

Clients themselves do not store or record any music data. Instead, they connect to the server to retrieve stored music. This allows you to install a server in your living room, and clients in your bedroom and children's rooms, and listen to music stored on the server from each of these locations. The client also allows you to select, sort and play songs in a variety of the ways, just like the server.

### *The amplifier*

**4**

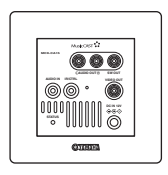

 MCX-CA15 Distributed Audio **Amplifier** 

The MCX-CA15 Distributed Audio Amplifier can work as a stand alone amplifier for integration with your existing audio system or paired with your client to complete the MusicCAST system. As a companion to your client, the MCX-CA15 functions as a power amplifier and DC power distributor. It provides power to all connected speakers, and can display your client's on-screen display (OSD) on a TV or monitor connected to the client. The MCX-CA15 is fully controllable from your client.

00\_MCX-C15\_Owner\_UB.book Page 5 Tuesday, April 20, 2004 9:32 PM

## **SUPPLIED ACCESSORIES**

After unpacking, check that you received all of the following parts.

### **Remote control**

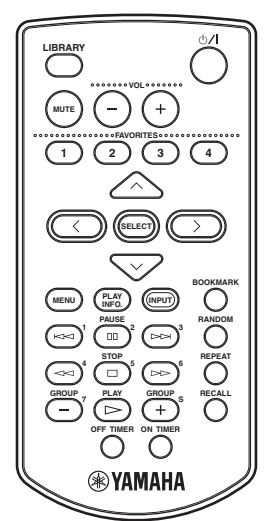

**Spacers x 4**

BB

**DOOO** 

**VIDEO OUT IR OUT CONTROL OUT AUDIO OUT +12V 20mA MAX**

 $\circ$ 

 $\circ$ 

ooo

Ιc

**I/O box**

MusicCAST<sup>\$</sup>

**DC OUT +12V +12V GND GND**

**AV IN**

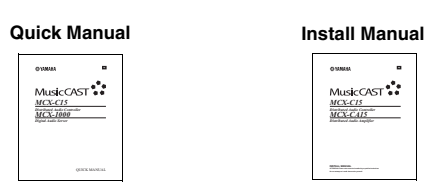

 **Upgrade CD-ROM**

 $\bigcirc$ 

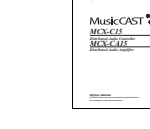

## **Owner's Manual CD-ROM (this manual)**

**INTRODUCTION**

**INTRODUCTION** 

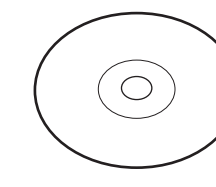

**Power cable (1.6 m)**

**AC adaptor (LSE0215C1240)**

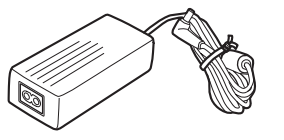

**DC power cable (2 m) x 2 CAT-5 cable (straight, 2 m)**

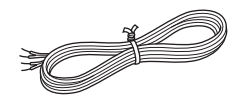

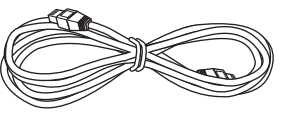

### *Note*

Depending on the wiring configuration method used during installation, additional parts may be required.

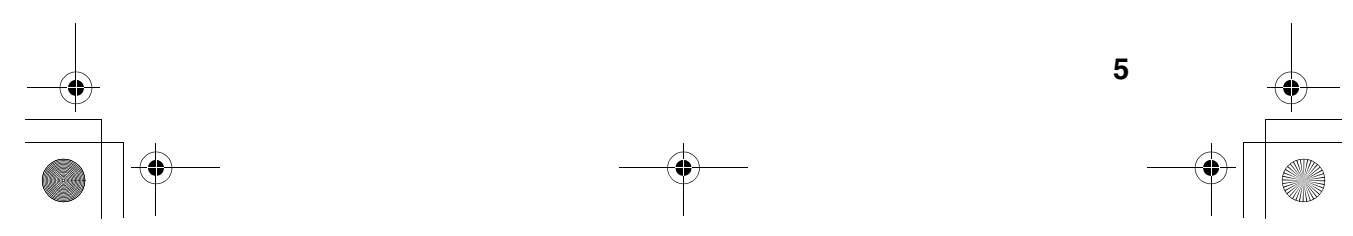

00\_MCX-C15\_Owner\_UB.book Page 6 Tuesday, April 20, 2004 9:32 PM

### *SUPPLIED ACCESSORIES*

### *Before using the remote control*

When the remote control is shipped, a thin piece of plastic film is placed between the battery and remote control circuitry to prevent operation during shipping. You must remove this film before using the remote control for the first time.

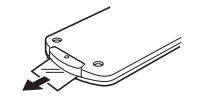

### *Replacing the battery in the remote control*

If you find that the remote control needs to be used closer to the front panel than usual, the battery is weak. Replace the battery with a new one.

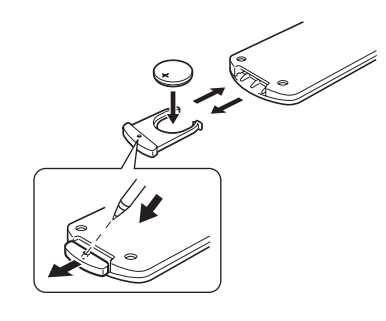

- **1 Slide the battery holder out of the remote control by pushing a pointed object (such as a ball-point pen) into the hole in the holder.**
- **2 Remove the used battery and insert the new one in the holder so that the "+" (positive) mark faces upward.**
- **3 Slide the holder back into the remote control.**

### *Note*

**6**

The casing of the remote control is very stiff, and may require significant pressure to remove the battery holder.

### ■ **Notes on the lithium battery**

Please take care when using the lithium battery as it may explode if mistreated.

- Please use a CR2025 lithium battery.
- Do not recharge the battery.
- Never abuse or disassemble the battery.
- When replacing the battery, make sure the polarity is correct. If inserted incorrectly, it may cause a fire or explosion.
- Avoid placing the lithium battery or the remote control with the battery installed in places of high temperature, such as in direct sunlight.
- Keep the battery out of reach of children. If swallowed, seek medical help immediately.
- If the battery leaks, dispose of it immediately. Avoid touching the leaked material or letting it come into contact with clothing, etc. Skin contact may result in burns. If this occurs, wash the affected area with water promptly and seek medical attention.
- When disposing of the battery, insulate it with tape, etc. Never dispose of it in a fire. Further, dispose of the battery according to local regulations.

## **CONTROLS AND FUNCTIONS**

### *Front panel*

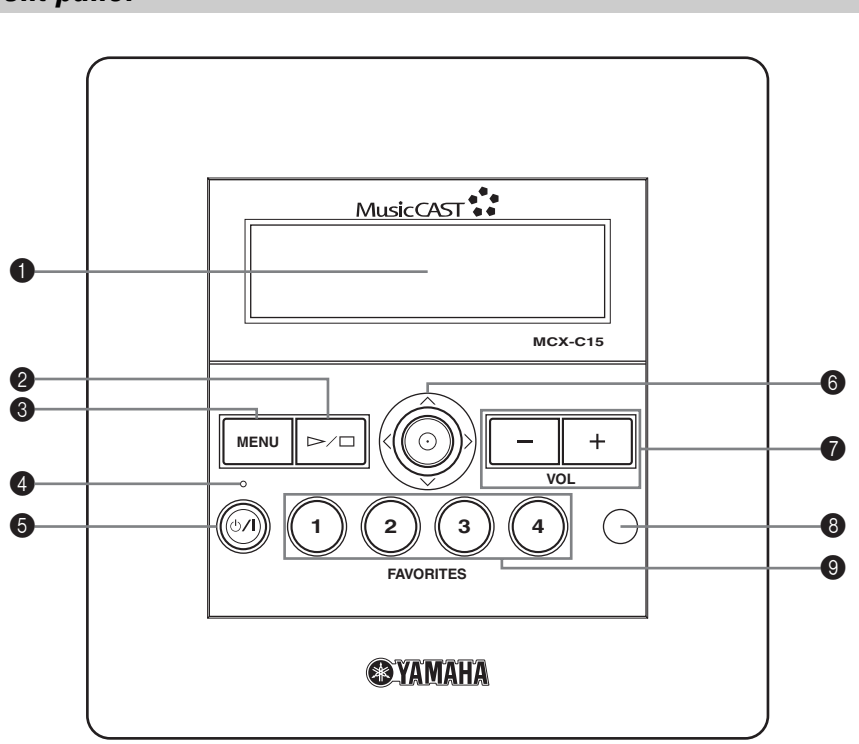

### **1** Front panel display

Displays information on client settings and songs.

#### $\bigcirc$   $\rhd$  /  $\square$  (play/stop)

Starts and stops playback of the selected song.

### **8** MENU

Switches the on-screen display between the Menu and Play Info screens each time this button is pressed (see page 12).

Displays the clock in the front panel display when this button is pressed twice in succession.

Displays the Top Menu screen when this button is pressed and held for an extended period of time.

### 4 **TIMER indicator**

Lights up when the ON Timer or OFF Timer function is activated (see pages 34 and 36).

### **6**  $\bigcirc$ /l button

Switches the client between the sleep and power on modes.

Press and hold for 10 seconds to reset your system.

#### 6 **Controller**

Moves the on-screen cursor and selects chosen items in the on-screen display.

### 7 **VOL – / VOL +**

Increases or decreases the volume level of client playback.

### **8** Remote control signal receiver

Receives infrared signals from the client remote control.

### 9 **FAVORITES (1 through 4)**

Use to access your favorite music for instant playback (see page 23).

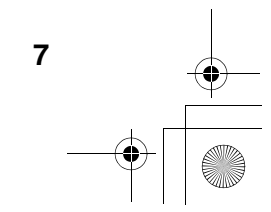

**INTRODUCTION**

**INTRODUCTION** 

### *CONTROLS AND FUNCTIONS*

## *Rear panel*

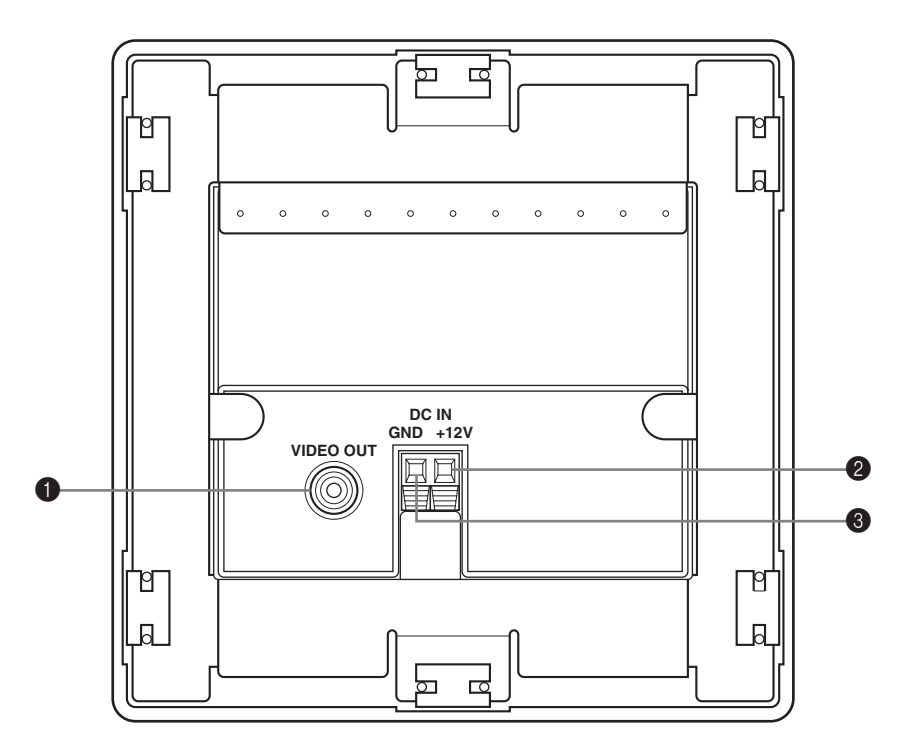

### 1 **VIDEO OUT jack**

Connect to the video input on your TV or monitor to view the content of the client's front panel display.

### 2 **+12V terminal**

The supplied DC power cable must be connected to this terminal by a qualified technician during installation.

### **3** GND terminal

This terminal must be properly grounded by a qualified technician during installation.

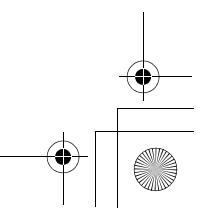

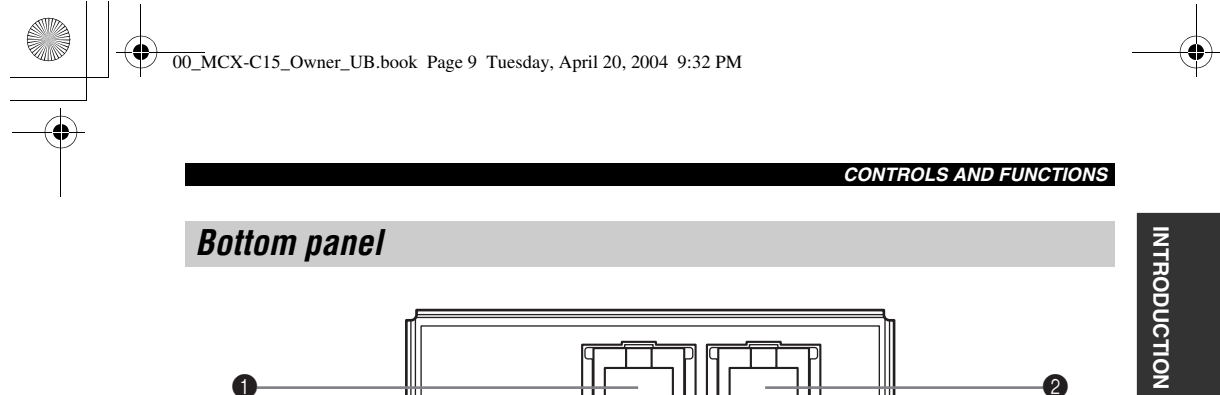

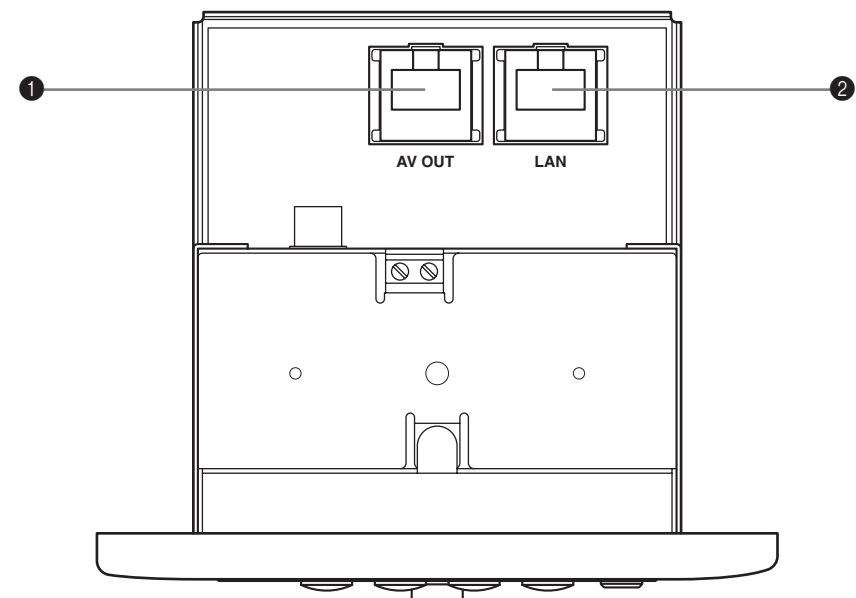

### **1** AV OUT terminal

Connect to the I/O box or MCX-CA15 using the supplied CAT-5 cable (straight).

#### 2 **LAN terminal**

Connect to a network using a commercially available CAT-5 cable (straight).

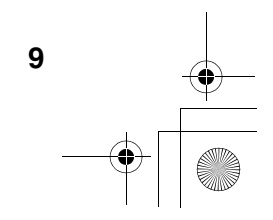

### *CONTROLS AND FUNCTIONS*

### *Remote control*

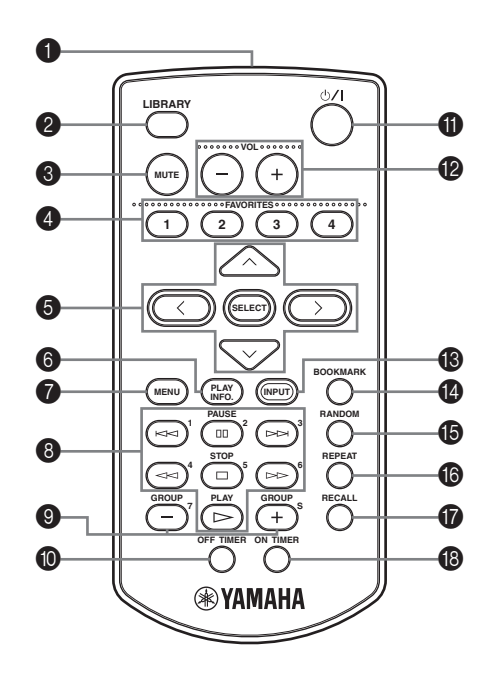

### **1** Infrared window

Outputs infrared control signals to the client. Aim this window at the client you want to operate.

### 2 **LIBRARY**

Use to access the music stored on the server by artist, album, genre, etc.

### 3 **MUTE**

Mutes the sound output by the client.

### 4 **FAVORITES (1 through 4)**

Use to access your favorite music for instant playback (see page 23).

### **6** Cursor buttons  $\land$  /  $\lor$  /  $\land$  /  $\rangle$  / SELECT

Moves the on-screen cursor and selects chosen items in the on-screen display.

### 6 **PLAY INFO.**

Displays the Play Info screen on the on-screen display (see page 12).

### **<sup>***O***</sup>** MENU

Switches the on-screen display to the Menu screen when the Play Info screen is displayed (see page 12).

Displays the clock in the front panel display when this button is pressed twice in succession. Displays the Top Menu screen when this button is pressed and held for an extended period of time.

### 8 **Playback control buttons**

### **KK1/DN**

Access the previous/next song in the playback group you are listening to.

### e **(PAUSE)**

Pauses playback on the client.

w **/** f Search backward/forward through the song you are currently listening to.

### s **(STOP)**

Stops playback on the client.

 $\triangleright$  (PLAY) Starts playback of the selected item.

### 9 **– (GROUP) / + (GROUP)**

Access the previous/next playback group.

### 0 **OFF TIMER**

Activates the OFF Timer function (see page 34). Press this button repeatedly to cycle through the available timer settings.

00\_MCX-C15\_Owner\_UB.book Page 11 Tuesday, April 20, 2004 9:32 PM

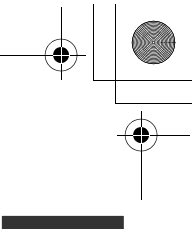

*CONTROLS AND FUNCTIONS*

### **<b>❶** *button* Switches the client between the sleep and power on modes.

### B **VOL – / VOL +** Increases or decreases the volume level of client playback.

### C **INPUT** Switches the client's input source when using the AV link function.

### **@** BOOKMARK

Attaches or removes a bookmark from a song (see page 31).

### E **RANDOM**

Turns the Random playback mode on and off (see page 21).

### $\bullet$  REPEAT

Turns the Repeat playback mode on and off (see page 20).

### *G* RECALL

Use to start the Recall playback function (see page 30).

### $\circledR$  ON TIMER

Activates the ON Timer function (see page 36).

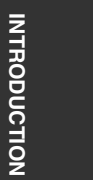

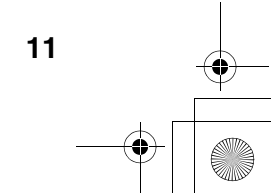

00\_MCX-C15\_Owner\_UB.book Page 12 Tuesday, April 20, 2004 9:32 PM

### *CONTROLS AND FUNCTIONS*

### *Front panel displays*

You can access all of the client's functions and parameters using the front panel display.

 $\mathcal{L}_{\odot}$ 

You can also output information appearing in the client's front panel display to your TV or monitor using the VIDEO OUT jack (see page 8).

#### ■ Menu screen

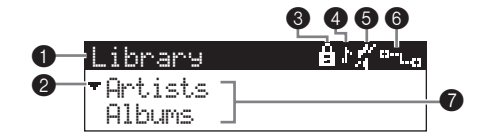

Press MENU on the remote control or front panel to display information about menus.

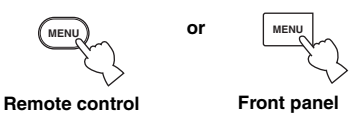

### 1 **Top bar**

Displays the name of the menu currently being accessed.

#### 2 **Cursor**

Indicates the currently selected menu.

#### **8** Lock icon

You can lock clients from the server so that only the volume and mute functions are controllable from the client. When locked, the client displays the lock icon in the top bar of the display. You can also unlock clients from the server (see the MCX-1000 Owner's Manual, page 93).

#### 4 **Playback icon**

Indicates that a playback signal is being received from an external source connected to the server (including the tuner).

### 5 **Mute icon**

Indicates that the client is muted.

#### 6 **Network connection icon**

Indicates that the client is currently connected to the server.

#### 7 **Menu display area**

Displays the contents of the menu currently being accessed.

■ **Play Info screen**

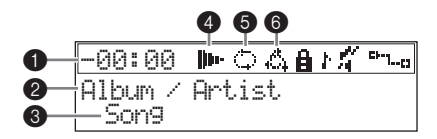

Press PLAY INFO. on the remote control or MENU on the front panel to display information on the song your client is currently playing, or the last song played if one is not currently being played.

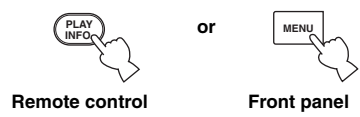

### **1** Time counter

Displays the amount of time that has elapsed since playback of the song began or the time remaining until playback is complete (see page 20).

#### 2 **Album/artist name**

Displays the name of the album or artist for the song currently being played back.

#### **8** Song name

Displays the name of the song currently being played back.

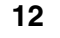

00\_MCX-C15\_Owner\_UB.book Page 13 Tuesday, April 20, 2004 9:32 PM

*CONTROLS AND FUNCTIONS*

### 4 **Current action mode icon**

Indicates the current action being taken by the client.

 $\square$  : Playback is stopped.

 $\triangleright$ : A song is being played back.

**III** : Playback is paused.

### 5 **Repeat playback icon**

Indicates that the client is in Repeat playback mode (see page 20).

### 6 **Random playback icon**

Indicates that the client is in Random playback mode (see page 21).

**INTRODUCTION INTRODUCTION**

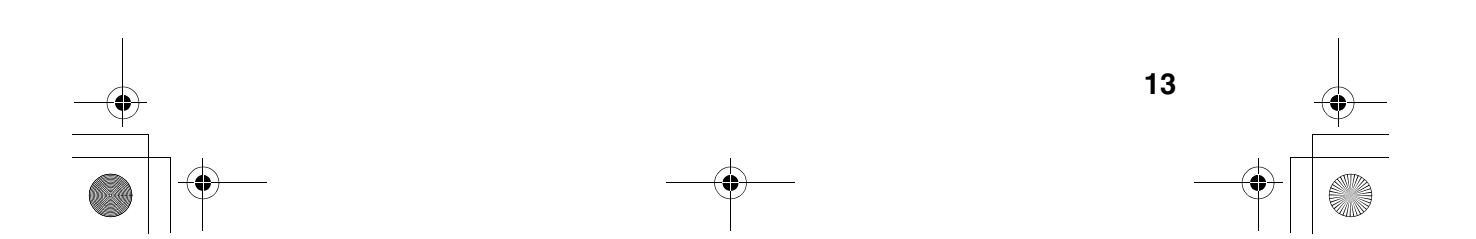

00\_MCX-C15\_Owner\_UB.book Page 14 Tuesday, April 20, 2004 9:32 PM

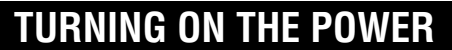

When your client is ready for operation, turn on the power.

The client has two operation modes:

control.

**On** The client is connected to a power source and is in operation mode.

**Sleep** The client is connected to a power source and activates only when the unit is operated or it receives an infrared signal from the remote

> In this mode, this unit consumes a small amount of power in order to receive infrared signals from the remote control.

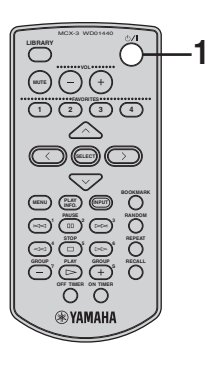

**or**

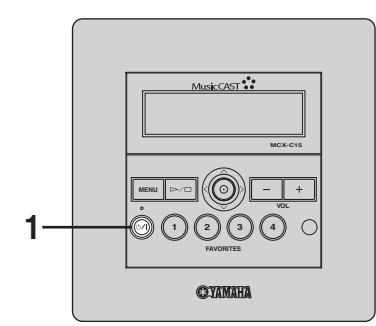

**Before proceeding, make sure the power to the MCX-1000 server is turned on.**

**1 Press**  $\bigcirc$ /l **on either the remote control or front panel.**

The client turns on and the MusicCAST Startup screen is displayed.

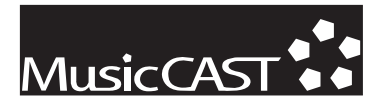

**2 The client attempts to connect to the server, and the following screen is displayed.**

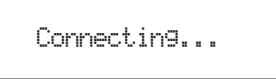

**3 If the client is able to make a connection, the Top Menu screen appears and the network connection icon appears in the top right corner of the display.**

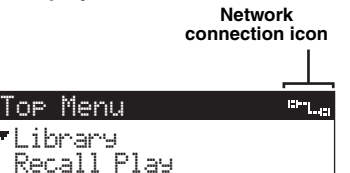

If the client is unable to connect to the server, it continues displaying the "Connecting..." message. Press any button on the client to cancel the connection process, then check that your client network connection settings are correct (see page 54).

### *Note*

If no operation is performed for 30 minutes, the client automatically switches to sleep mode. Press SELECT or  $\bigcirc$ / to reactivate the client.

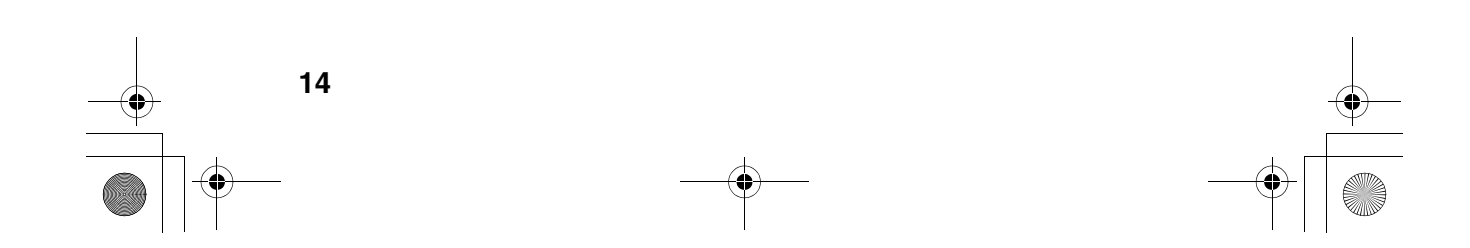

00\_MCX-C15\_Owner\_UB.book Page 15 Tuesday, April 20, 2004 9:32 PM

## **BASIC FUNCTIONS**

## *Using the remote control*

The remote control transmits a directional infrared beam. Be sure to aim the remote control directly at the remote control signal receiver on the front panel during operation.

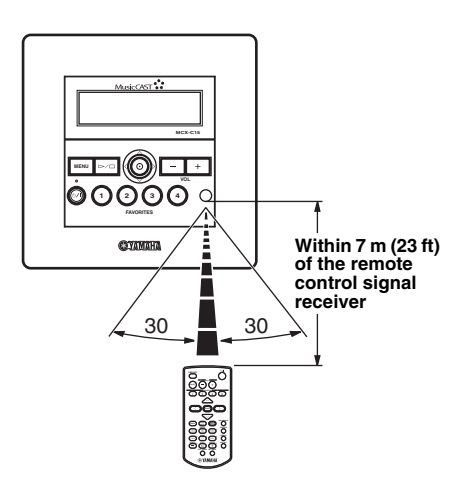

### **Handling the remote control**

- Do not spill water or other liquids on the remote control.
- Do not drop the remote control.
- Do not leave or store the remote control in the following types of conditions:
	- high humidity, such as near a bath
	- high temperature, such as near a heater or stove
	- extremely low temperatures

### – dusty places

### *CAUTION*

- If remote control operation of this unit causes abnormal operation of any other component, change the placement of that component.
- Make sure the remote control signal receiver is not exposed to direct sunlight or strong light. Such exposure may inhibit the remote control's functionality.

### *Using the front panel controller*

Moving the controller in the directions indicated on the front panel of the client performs the same action as pressing the equivalent cursor key on the remote control. For example, pushing the client controller upwards produces the same result as pressing  $\land$  on the remote control. Pushing the controller directly into the front panel has the same effect as pressing SELECT on the remote control.

**MUSIC**<br>MUSIC<br>MUSIC **LISTENING TO**   $\overline{a}$ 

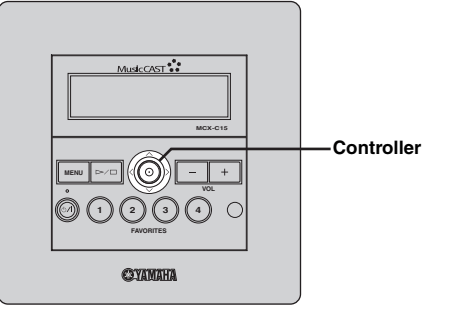

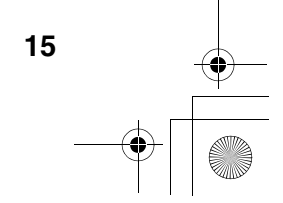

00\_MCX-C15\_Owner\_UB.book Page 16 Tuesday, April 20, 2004 9:32 PM

### *BASIC FUNCTIONS*

### *Listening to songs stored on the server*

Two kinds of files are available for playback from your client: MP3 (MPEG-1 Audio Layer 3) and PCM (Pulse Code Modulation).

MP3 files do not take up a large amount of space, enabling you to store approximately 1,000 CDs on the server.

PCM files provide better sound quality during playback, they require large amounts of space. You can store approximately 100 CDs in PCM format. The client displays an "\*" (asterisk) next to the names of songs stored in this format. If the server is set to distribute PCM files, you can play back PCM files on one client at a time. For details, see the MCX-1000 Owner's Manual, page 125.

### ■ **Playback groups**

The client retrieves and plays back music files stored on the server. You can play back songs grouped by artist, album or genre, as well as play back songs at random, from pre-chosen lists or in playback groups. Playback groups are defined by your playback selection. For example, selecting an album from the "Albums" menu for playback sets albums as the playback group. Further, you can choose to play back groups repeatedly (page 20), play back songs at random from within a playback group (page 21), or play back all of the songs in the currently selected group (page 22).

The steps below describe how to access a song directly from the "Artists" library, but can also be used to choose songs from the following libraries:

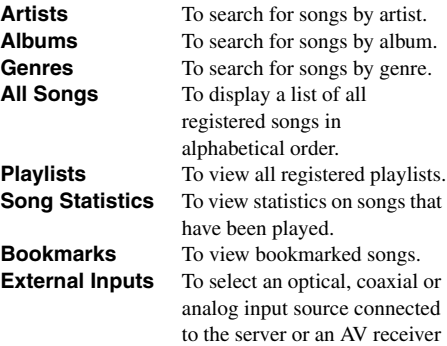

connected to the server.

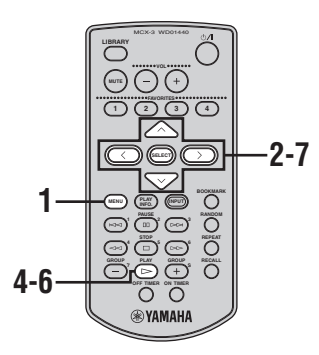

**1 Press and hold MENU until the Top Menu screen is displayed.**

**2 Press**  $\land$  /  $\lor$  to choose "Library" and **press SELECT.**

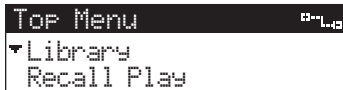

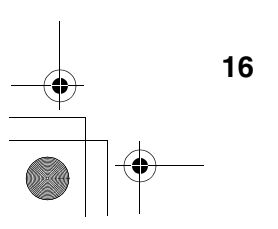

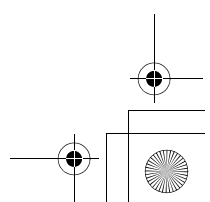

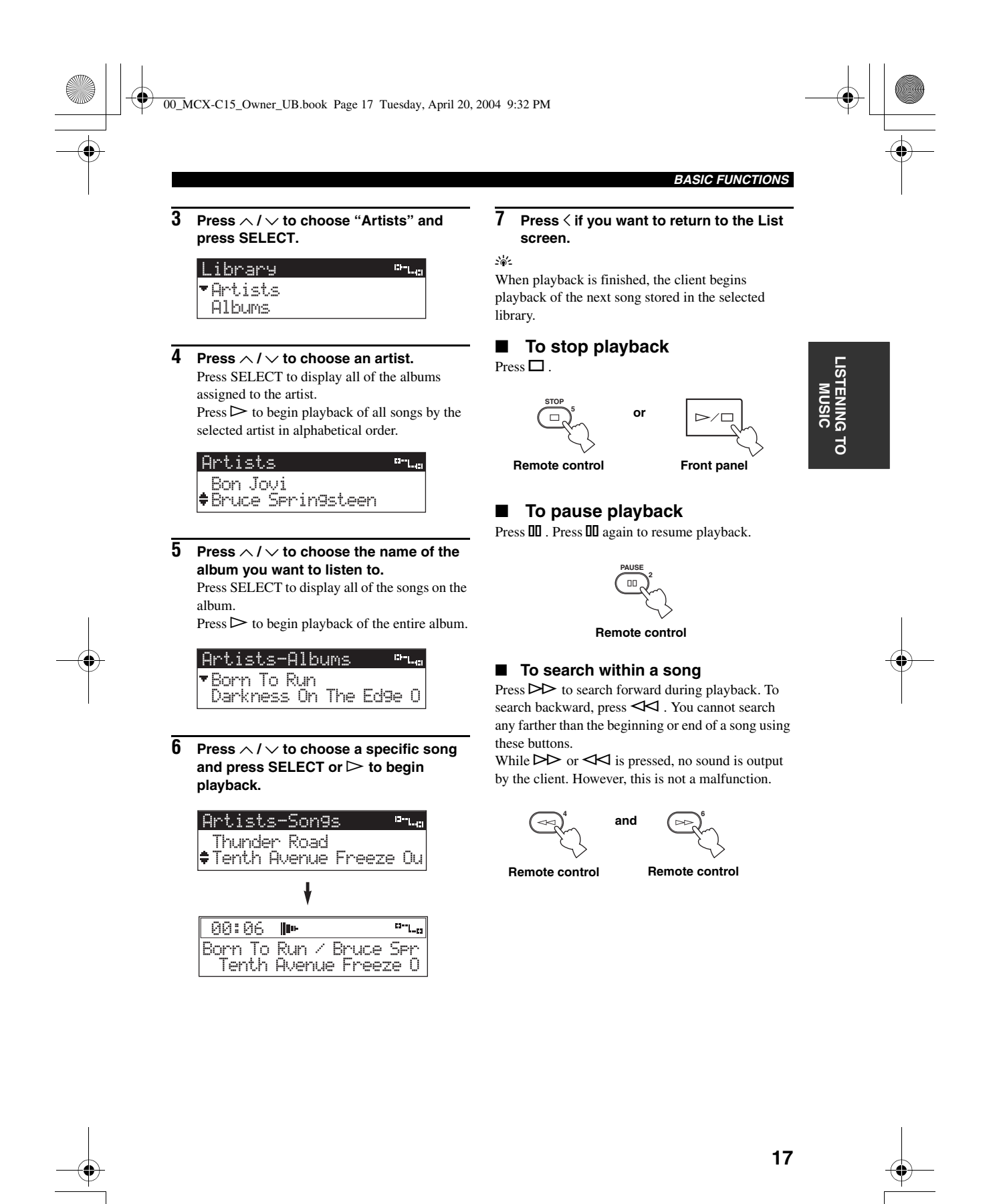

00\_MCX-C15\_Owner\_UB.book Page 18 Tuesday, April 20, 2004 9:32 PM

### *BASIC FUNCTIONS*

### ■ **To skip songs**

Playback skips to the next song each time you press  $\triangleright$  . To skip to the beginning of the song currently being played, press  $\blacktriangleleft$  once. To skip to the beginning of the previous song, press  $\forall$  twice. You cannot skip through songs when playback is paused or stopped.

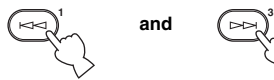

**Remote control Remote control**

### ■ **To skip playback groups**

Press + (GROUP) to skip to the next item in the playback group (see "Playback groups", page 16). Press – (GROUP) to skip to the previous item. If only one item is registered in a playback group, pressing – (GROUP) / + (GROUP) does not have any effect.

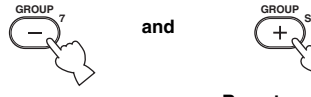

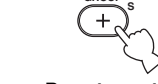

**Remote control Remote control**

### ■ **To display song information**

Press PLAY INFO. during playback to switch to the Play Info screen.

**PLAY INFO.**

**Remote control**

## *Adjusting the volume*

Use the following procedure to increase or decrease the volume level of the output from the client.

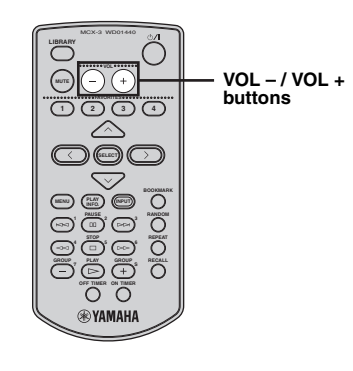

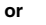

⊶<br>∽∩ा\*\* **MCX-C15 VOL – / VOL + MENU VOL buttons 1 234 FAVORITES CYAMAHA** 

**Press VOL + or VOL – to increase or decrease the volume level.**

The volume level changes accordingly.

### *Note*

You can control the volume output level of registered YAMAHA AV amplifiers via an IR flasher using the client's remote control. For details, see page 42.

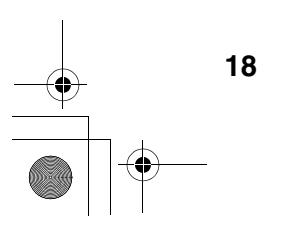

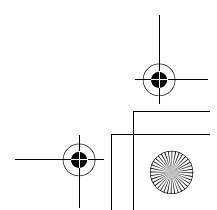

00\_MCX-C15\_Owner\_UB.book Page 19 Tuesday, April 20, 2004 9:32 PM

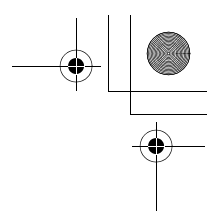

## *Adjusting the tone*

You can adjust the nature of the sound output by the client. You can change these settings to create sound with strong deep bass, or to emphasize the treble.

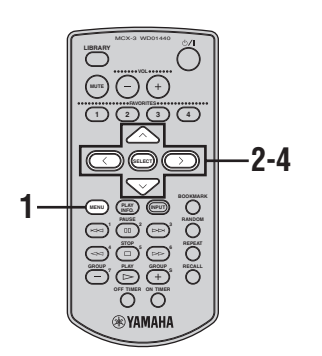

- **1 Press and hold MENU until the Top Menu screen is displayed.**
- **2 Press**  $\land$  /  $\lor$  to choose "Tone" and press **SELECT.**

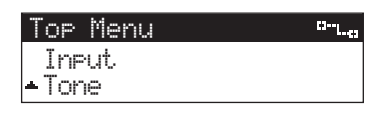

**3** Press  $\land$  /  $\lor$  to choose "Treble" or **"Bass" and press SELECT.**

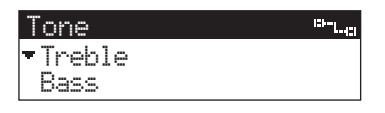

- **Treble** Adjusts the treble for sound output by the client.
- **Bass** Adjusts the bass for sound output by the client.

## *BASIC FUNCTIONS*

**4 Press**  $>$  to increase the value of the setting, and press  $\leq$  to decrease the **value.** Press SELECT or MENU to confirm the value

you have set and return to the Tone screen.

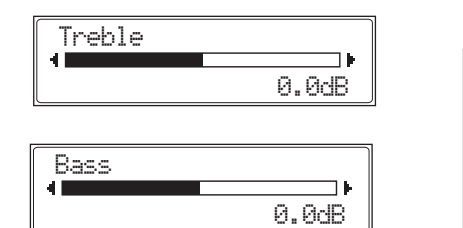

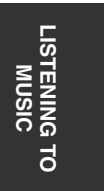

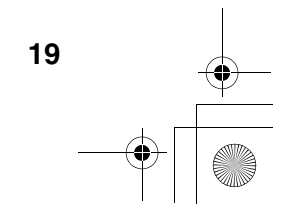

00\_MCX-C15\_Owner\_UB.book Page 20 Tuesday, April 20, 2004 9:32 PM

### *BASIC FUNCTIONS*

### *Switching the time display mode*

You can change the time display on the Play Info screen so that it displays either the time elapsed since playback began for the song currently being played, or the time remaining until playback of the song is complete.

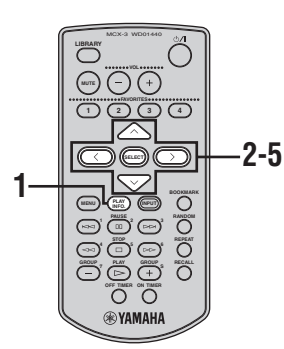

**1 Press PLAY INFO. to display the Play Info screen during playback, then press**   $\lambda$ .

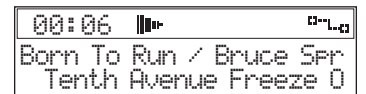

**2 Press**  $\land$  /  $\lor$  to choose "Time" and **press SELECT.**

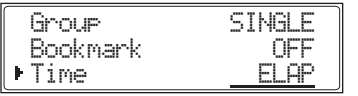

- **3** Press  $\land$  /  $\lor$  to choose a time mode.
	- **ELAP** Displays the time elapsed since the beginning of the song.
	- **REM** Displays the time remaining until the end of the song.
- **4 Press SELECT to confirm.**

**20**

**5** Press  $\leq$  to return to the Play Info screen.

### *Repeat playback mode*

You can use this function for repeated playback of a single song or all of the songs in a playback group. For a detailed description on playback groups, see page 16.

■ **Remote control operation** 

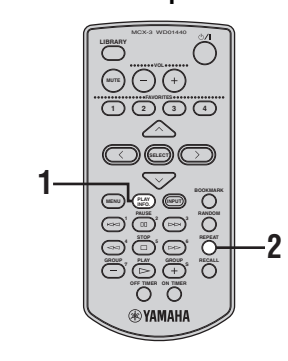

- **1 Press PLAY INFO. to display the Play Info screen during playback.**
- **2 Press REPEAT repeatedly to switch between the Repeat playback modes.** When the Repeat playback mode is activated, the repeat playback mode indicator appears in the top bar of the front panel display.

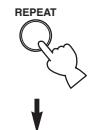

**Repeat playback mode indicator**

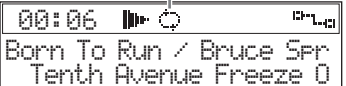

Each time you press REPEAT, the Repeat playback mode indicator changes as follows:

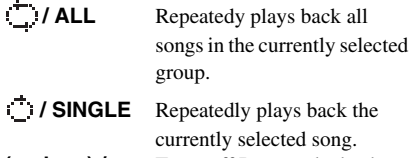

**/ SINGLE** Repeatedly plays back the currently selected song. **(no icon) /** Turns off Repeat playback **OFF** mode.

00\_MCX-C15\_Owner\_UB.book Page 21 Tuesday, April 20, 2004 9:32 PM**Front panel operation** MusicCAST<sup>\*\*\*</sup>  $\leq \phi'$ **MCX-C15 2-5 <sup>1</sup>** (page 16). **MENU VOL 1 234 FAVORITES CYAMAHA 1 Press MENU to display the Play Info screen during playback, then move the controller towards**  $\rangle$ .

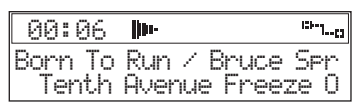

**2** Move the controller towards  $\land$  or  $\lor$  to **choose "Repeat" and press SELECT.**

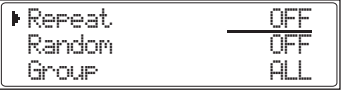

**3** Move the controller towards  $\land$  or  $\lor$  to **choose "ALL", "SINGLE" or "OFF".**

**4 Press SELECT to confirm.**

 $\overline{5}$  Move the controller towards  $\leq$  to return **to the Play Info screen.**

*BASIC FUNCTIONS*

## *Random playback mode*

You can use this function for random playback of songs within the selected playback group.

To choose a playback group, press  $\triangleright$  in step 4 or 5 in "Listening to songs stored on the server"

### ■ **Remote control operation**

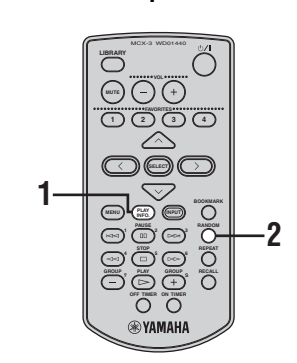

## **LISTENING TO MUSIC**<br>MUSIC<br>MUSIC  $\overline{a}$

**1 Press PLAY INFO. to display the Play Info screen during playback.**

### **2 Press RANDOM repeatedly to switch the mode on and off.**

If you activated the Random playback mode, the Random playback mode indicator lights in the top bar of the front panel display.

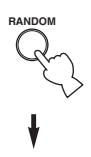

**Random playback mode indicator**

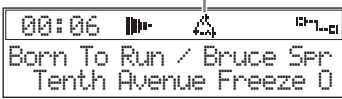

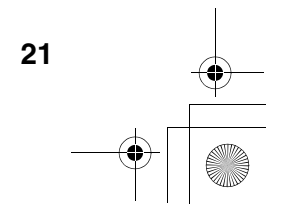

00\_MCX-C15\_Owner\_UB.book Page 22 Tuesday, April 20, 2004 9:32 PM

### *BASIC FUNCTIONS*

### ■ **Front panel operation**

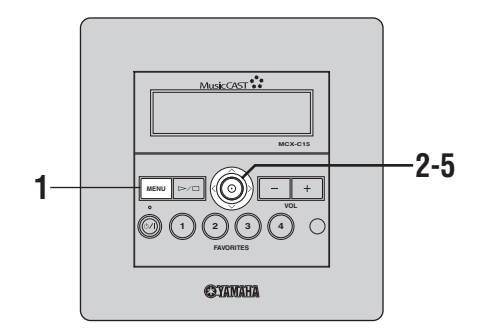

**1 Press MENU to display the Play Info screen during playback, then move the controller towards >.** 

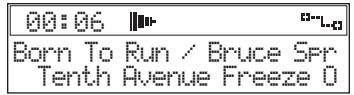

**2** Move the controller towards  $\land$  or  $\lor$  to **choose "Random" and press SELECT.**

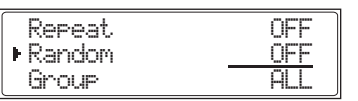

- **3** Move the controller towards  $\wedge$  or  $\vee$  to **choose "ON" or "OFF".**
	- **ON** Enables Random playback mode **OFF** Disables Random playback mode
- **4 Press SELECT to confirm.**

**22**

**5** Move the controller towards  $\leq$  to return **to the Play Info screen.**

## *Group playback mode*

You can use this function to define the range of songs for playback when using the normal playback mode, Repeat playback mode (page 20) and Random playback mode (page 21).

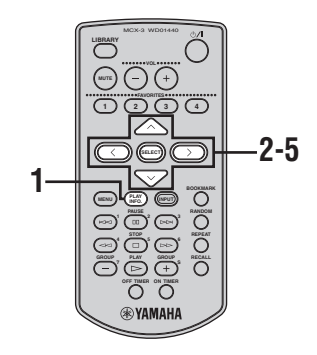

**1 Press PLAY INFO. to display the Play Info screen during playback, then press**  i **.**

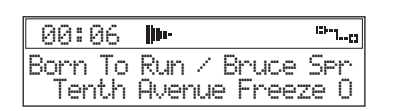

**2 Press**  $\land$  /  $\lor$  to choose "Group" and **press SELECT.**

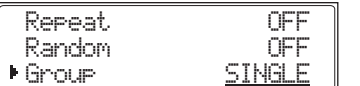

- **3** Press  $\land$  /  $\lor$  to choose "SINGLE" or **"ALL".**
	- **SINGLE** Plays all of the songs in the currently selected group (album, artist or genre).
	- **ALL** Plays all of the songs in the currently selected group (album, artist or genre), then advances to the next group.
- **4 Press SELECT to confirm.**
- **5** Press  $\leq$  to return to the Play Info screen.

00\_MCX-C15\_Owner\_UB.book Page 23 Tuesday, April 20, 2004 9:32 PM

## **HANDY FUNCTIONS**

## *FAVORITES function*

The FAVORITES buttons (1 through 4) enable you to access your favorite music for instant playback at the touch of a button. Each FAVORITES button can be used in one of three ways:

### **Method 1:**

To assign playback of songs stored in a server library (page 23).

#### **Method 2:**

To switch playback to a radio station broadcast being received on a YAMAHA AV receiver connected to the server (page 24).

### **Method 3:**

To switch playback to the audio signal being input from an external component connected to the server (page 25).

Before you can use a FAVORITES button, an item must be assigned to that button. The following examples show you how to assign the four item types available.

### *Notes*

- If a FAVORITES button that has not yet been assigned is pressed, the message "Not assigned" appears briefly in the front panel display.
- If a FAVORITES button is pressed while the client is in sleep mode, the client turns on and starts playback automatically.
- When using an external component, always make sure it is connected properly and the power is turned on. Playback may not start automatically when you press the appropriate FAVORITES button with some external components. In this case, you must start playback manually from the external component.

■ **To assign songs stored in a server library:**

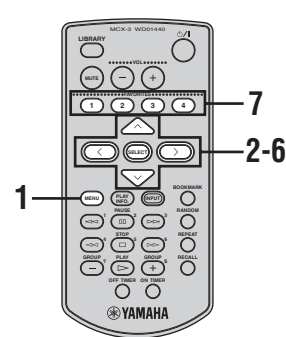

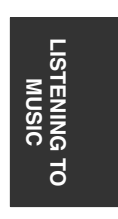

**1 Press and hold MENU until the Top Menu screen is displayed.**

**2 Press**  $\land$  /  $\lor$  to choose "Library" and **press SELECT.** 

h.

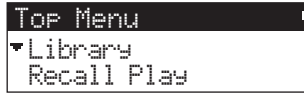

**3 Press**  $\land$  /  $\lor$  to choose "Artists" and **press SELECT.**

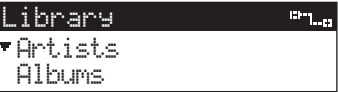

**4 Press**  $\land$  /  $\lor$  to choose an artist.

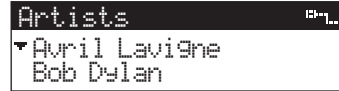

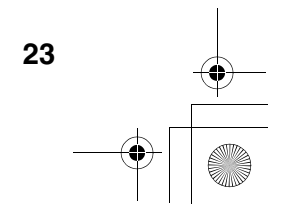

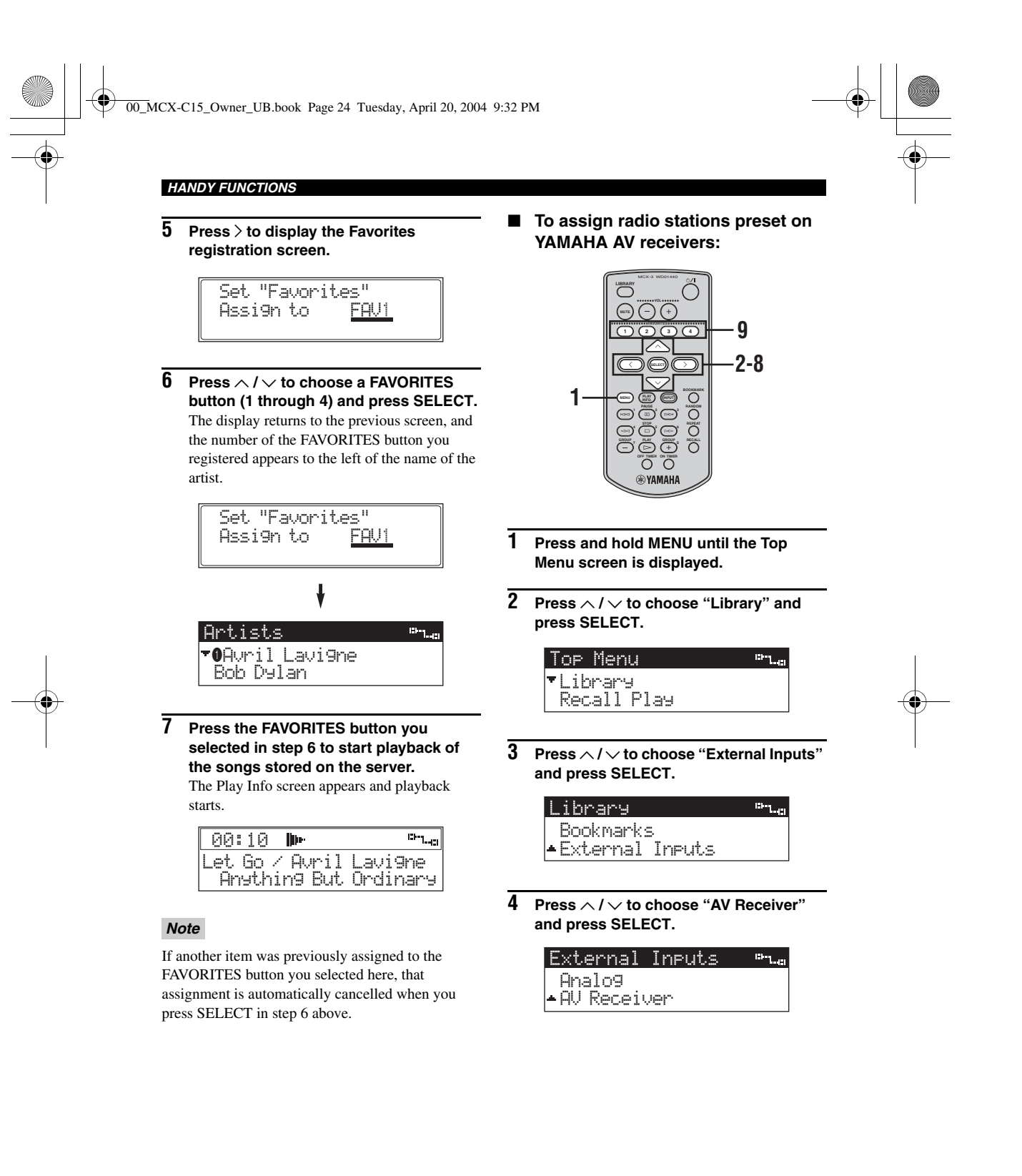

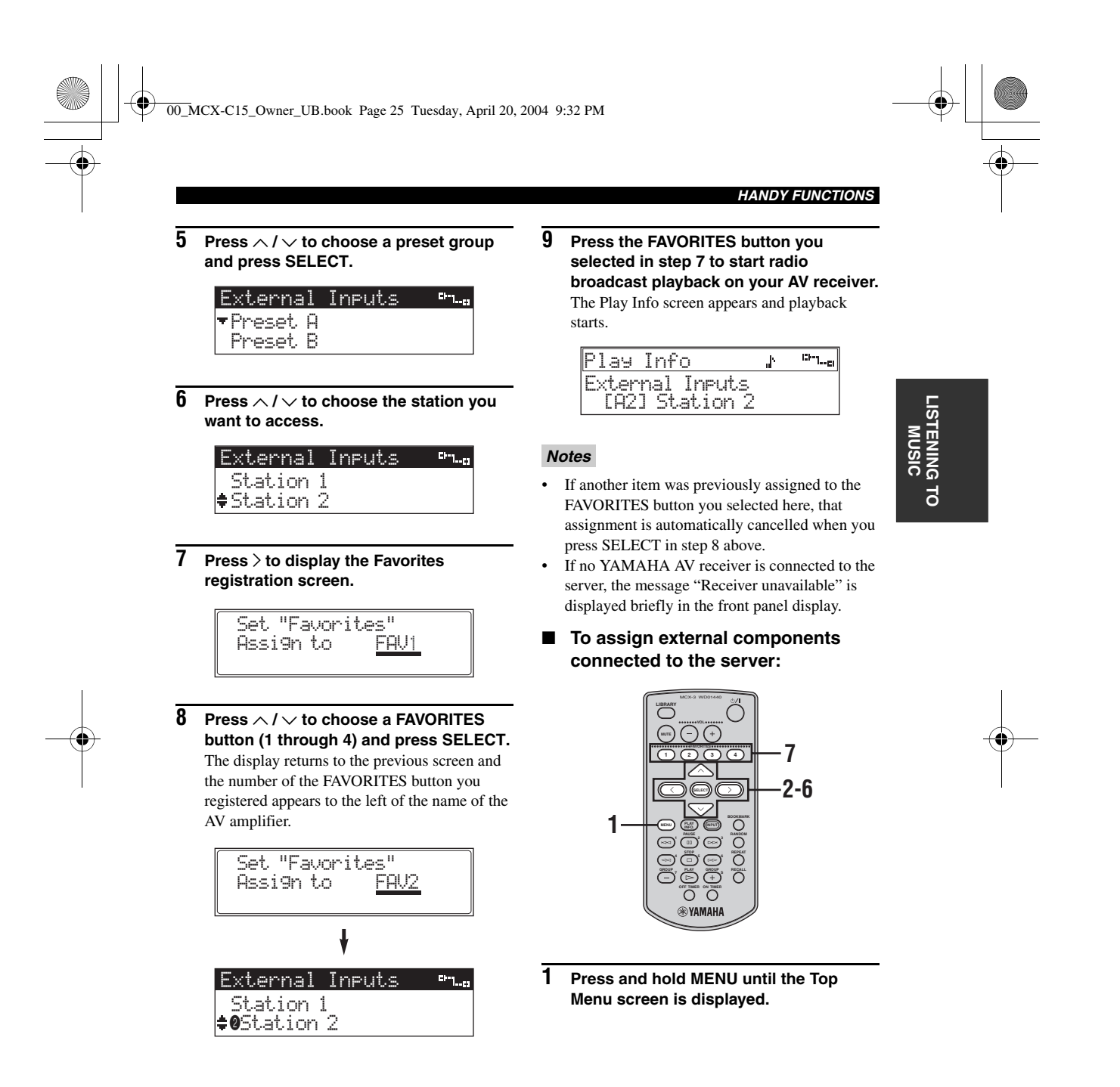

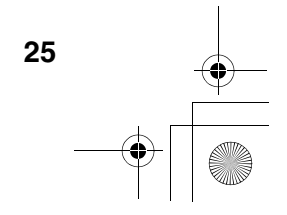

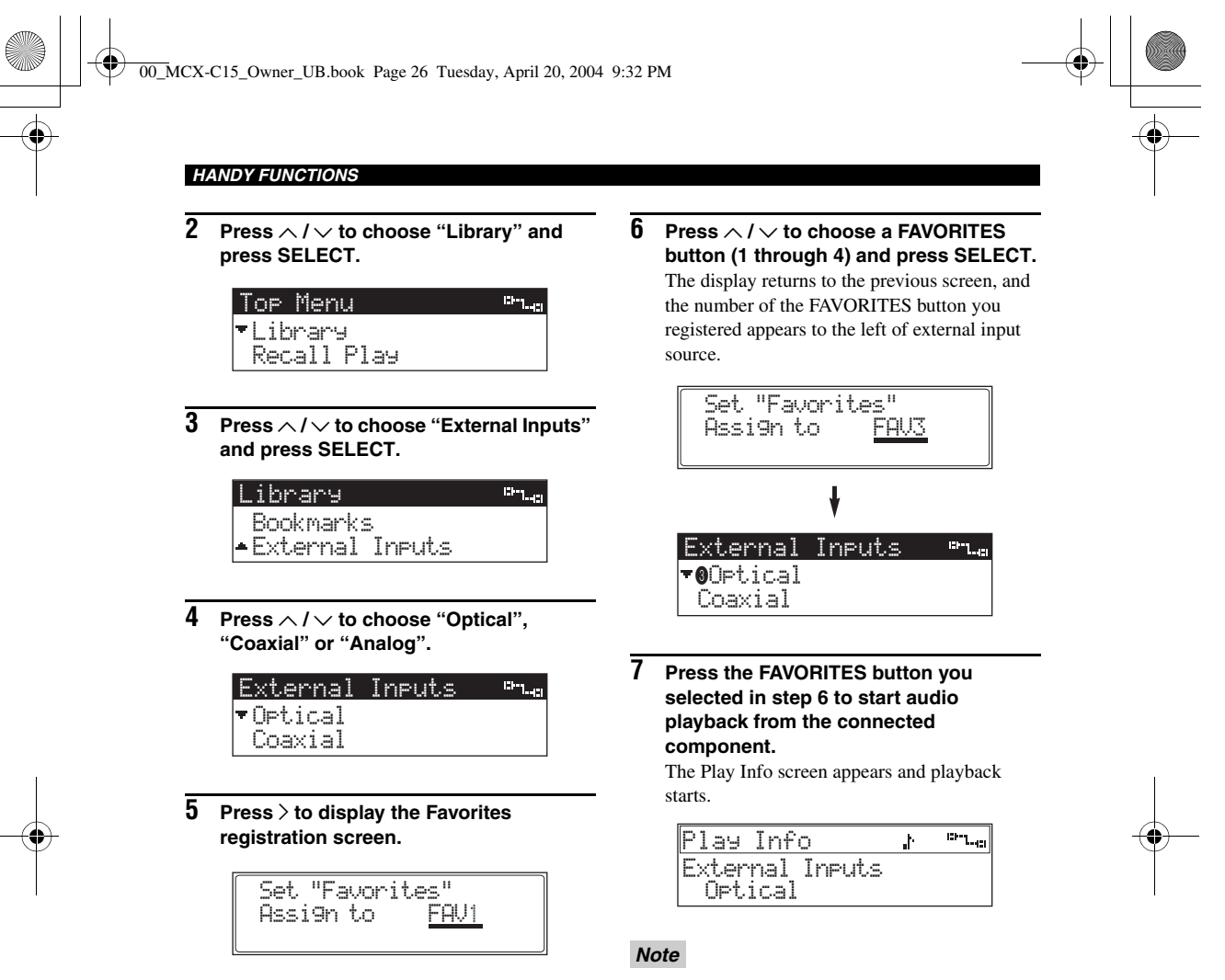

If another item was previously assigned to the FAVORITES button you selected here, that assignment is automatically cancelled when you press SELECT in step 6 above.

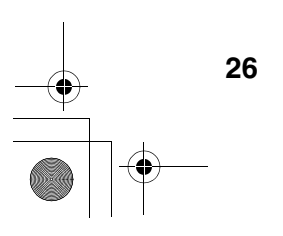

00\_MCX-C15\_Owner\_UB.book Page 27 Tuesday, April 20, 2004 9:32 PM

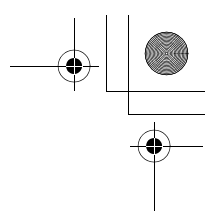

**LISTENING TO LISTENING**<br>MUSIC

 $\overline{d}$ 

### *HANDY FUNCTIONS*

### ■ **To clear FAVORITES button assignments**

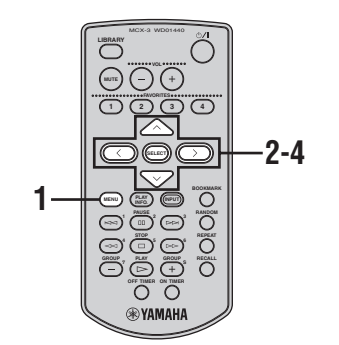

- **1 Press and hold MENU until the Top Menu screen is displayed.**
- **2 Press**  $\land$  /  $\lor$  to choose "Setup" and **press SELECT.**

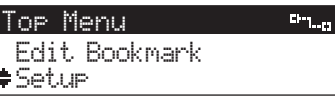

**3** Press  $\land$  /  $\lor$  to choose "Favorites" and **press SELECT.**

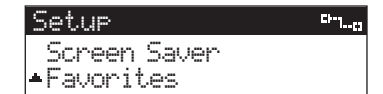

 $\overline{4}$  **Press**  $\land$  **/**  $\lor$  **to choose "Clear FAV1", "Clear FAV2", "Clear FAV3", "Clear FAV4" or "Clear All" and press SELECT.** The appropriate assignment is cleared.

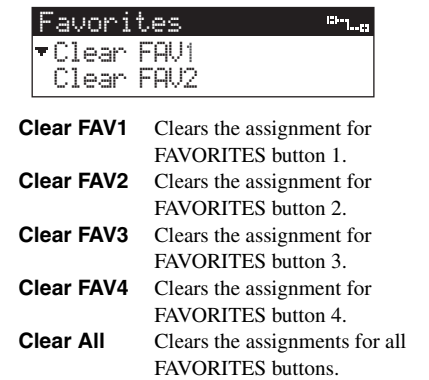

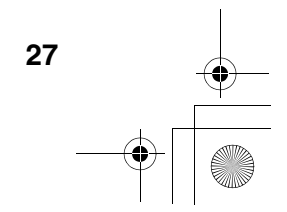

00\_MCX-C15\_Owner\_UB.book Page 28 Tuesday, April 20, 2004 9:32 PM

### *HANDY FUNCTIONS*

### *Song statistics function*

You can display statistical data about the songs and albums stored on the server.

The following statistical data is available:

### **Times played:**

Displays songs in order of the number of times they have been played.

### **Recently played songs:**

Displays songs in order starting with the most recently played.

### **Recently stored albums:**

Displays albums in order starting with the most recently stored on the server.

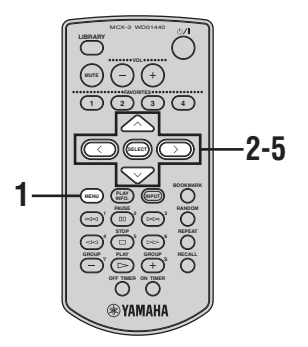

- **1 Press and hold MENU until the Top Menu screen is displayed.**
- **2 Press**  $\land$  /  $\lor$  to choose "Library" and **press SELECT.**

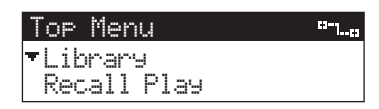

**3** Press  $\land$  /  $\lor$  to choose "Song Statistics" **and press SELECT.**

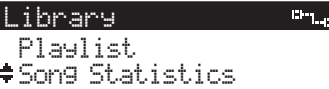

**4** Press  $\land$  /  $\lor$  to choose the statistic you **want to view and press SELECT.**

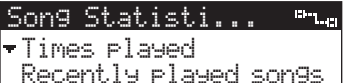

**5** Press  $\land$  /  $\lor$  to choose a song or album **and press SELECT.**

Playback of the song or album begins.

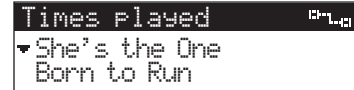

### $\mathcal{L}^{\text{I}\text{v}}_{\text{D}\text{c}}$

If you selected "Recently stored albums" in step 4, choose a song and press SELECT to start playback.

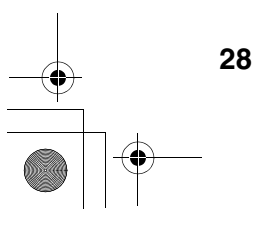

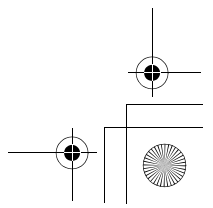

00\_MCX-C15\_Owner\_UB.book Page 29 Tuesday, April 20, 2004 9:32 PM

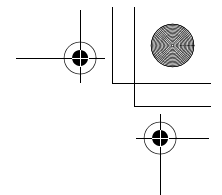

### *HANDY FUNCTIONS*

## *Using playlists*

You can make up to 1,007 lists (playlists) of your favorite songs from the server (see the MCX-1000 Owner's Manual, page 45). The server classifies these playlists and divides them into groups. The server can store up to ten different groups, commonly referred to as "collections", which you can access from the client.

### *Note*

You cannot alter playlists from the client.

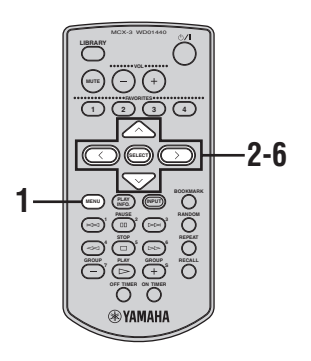

- **1 Press and hold MENU until the Top Menu screen is displayed.**
- **2 Press**  $\land$  /  $\lor$  to choose "Library" and **press SELECT.**

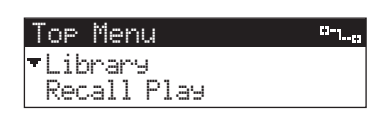

**3** Press  $\land$  /  $\lor$  to choose "Playlists" and **press SELECT.**

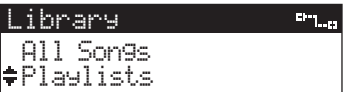

### **4 Press**  $\land$  /  $\lor$  to choose a collection of **playlists and press SELECT.** The playlists registered in the collection are displayed.

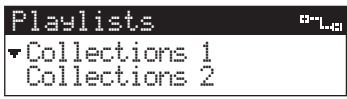

**5** Press  $\land$  /  $\lor$  to choose a playlist and **press SELECT.**

Playlists-List...

Playlist (1) Playlist (2)

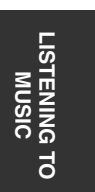

The display changes to show the songs registered to the playlist. An "L" is displayed next to albums, an "A" next to artists, and a "G" next to genres that are linked to the playlist.

**6** Press  $\land$  /  $\lor$  to choose a song and press **SELECT.**

Playback of the song you selected begins.

Press  $\zeta$  to return to the list of songs. √k'≤

- When playback of the song you select is finished, playback of the next song in the playlist begins.
- If you want to play back all of the songs in a playlist, press  $\triangleright$  at the end of step 5.
- You can copy the contents of your client's bookmark list to create a playlist (page 32).

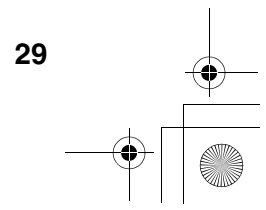

00\_MCX-C15\_Owner\_UB.book Page 30 Tuesday, April 20, 2004 9:32 PM

### *HANDY FUNCTIONS*

### *Recall Play function*

You can use this function to continue listening to the song currently being played back from the client or the server on another client. This is handy if you need to move from room to room.

### *Notes*

- Only those clients registered on the server are available for use with the Recall Play function. For details, see the MCX-1000 Owner's Manual (page 106).
- If no song is currently being played back on the source component, the destination component recalls playback information from the point at which playback was last stopped on the source component.
- You cannot recall playback information from the server when it is playing back a CD, MP3 CD or a song recorded from an external device.
- The destination component can recall playback modes such as Random, Repeat, and Broadcast from the source device.
- Operating the source component after you activate the Recall Play function does not affect playback on the destination component.

### ■ **To recall playback from another client**

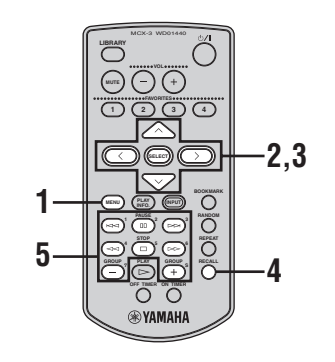

**1 Press and hold MENU until the Top Menu screen is displayed.**

**2** Press  $\land$  /  $\lor$  to choose "Recall Play" and **press SELECT.**

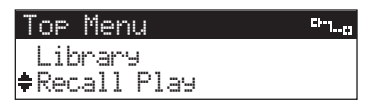

**3** Press  $\land$  /  $\lor$  to choose the client from **which you want to recall playback and press SELECT.**

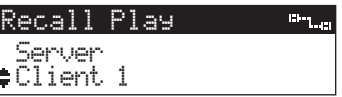

To cancel Recall Play, press  $\zeta$  to return to the previous screen.

#### $\frac{1}{2}$

You can edit the names of the clients listed in the Recall Play screen. For details, see the MCX-1000 Owner's Manual, page 95.

### ■ **To recall playback from the server**

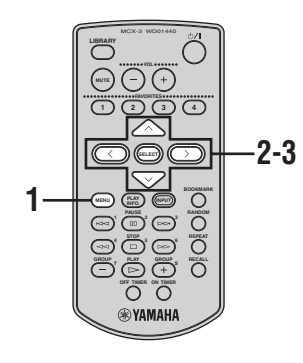

**1 Press and hold MENU until the Top Menu screen is displayed.**

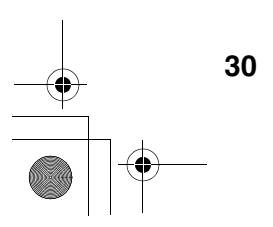

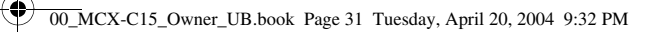

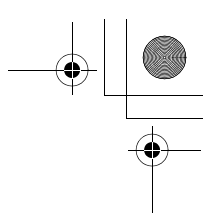

### *HANDY FUNCTIONS*

**2 Press**  $\land$  /  $\lor$  to choose "Recall Play" and **press SELECT.**

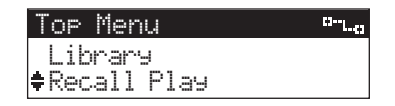

**3** Press  $\land$  /  $\lor$  to choose "Server" and **press SELECT.**

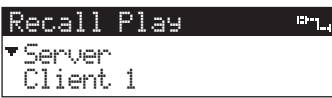

To cancel Recall Play, press  $\zeta$  to return to the previous screen.

### ■ Using shortcut keys to start recall **playback**

You can use the keys on the client's remote control to start recall playback without using the menus in the front panel display.

#### **1 Press and hold RECALL.**

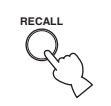

### **2 Press one of the following:**

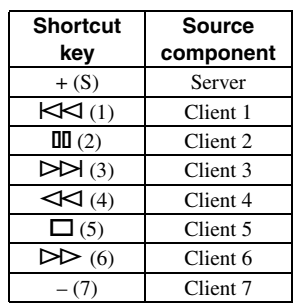

### *Bookmark function*

When you bookmark your favorite songs, they are stored in a temporary list for easy access. The list can hold up to 999 bookmarked songs and can be copied to create a playlist at any time. This enables you to preserve multiple lists of your favorite songs.

A checkmark is displayed next to all bookmarked songs for easy identification.

### ■ **Setting a bookmark**

You can set a bookmark whenever the Play Info screen or a menu list is displayed.

**LISTENING TO MUSIC**<br>MUSIC<br>MUSIC  $\overline{a}$ 

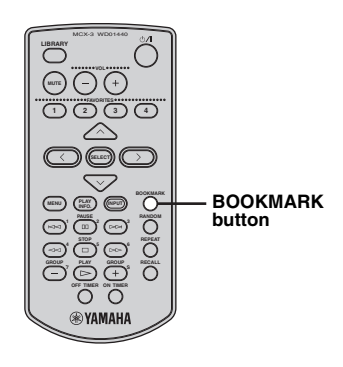

### **Press BOOKMARK to bookmark the song.**

A check mark  $(\vee)$  appears next to the song name. To remove the bookmark, press BOOKMARK once more.

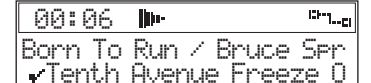

**A bookmarked song in the Play Info screen**

| l <del>-</del> Thunder Road |  |
|-----------------------------|--|
| Tenth Avenue Freeze         |  |

**A bookmarked song in the Menu screen**

#### $\gamma_0$

You can press BOOKMARK with an album selected to bookmark the entire album. However, you cannot remove bookmarks in the same way. Bookmarks must be removed for each song individually.

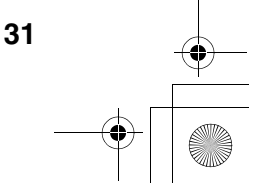

00\_MCX-C15\_Owner\_UB.book Page 32 Tuesday, April 20, 2004 9:32 PM

### *HANDY FUNCTIONS*

■ **To play bookmarked songs** 

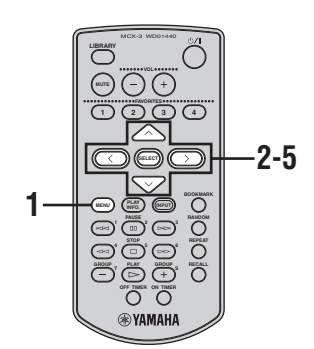

- **1 Press and hold MENU until the Top Menu screen is displayed.**
- **2 Press**  $\land$  /  $\lor$  to choose "Library" and **press SELECT.**

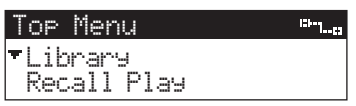

**3** Press  $\land$  /  $\lor$  to choose "Bookmarks" **and press SELECT.**

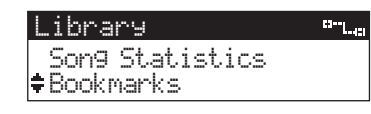

**4** Press  $\land$  /  $\lor$  to choose a song and press **SELECT.**

Playback of the selected song begins.

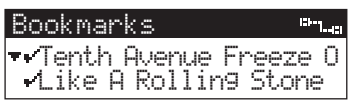

**5 Press**  $\leq$  **to return to the list of songs.** 

### ■ **To copy the bookmark list to a playlist**

You can copy the entire content of your client bookmark list to a playlist. This makes your bookmark list readily available for playback from all other clients in your MusicCAST system as well as from the server.

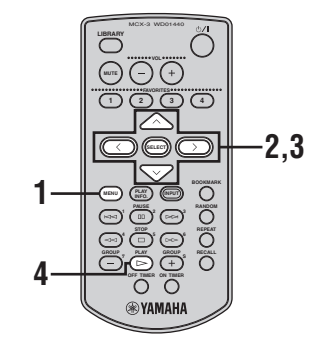

- **1 Press and hold MENU until the Top Menu screen is displayed.**
- $\overline{2}$  **Press**  $\land$  **/**  $\lor$  **to choose "Edit Bookmark" and press SELECT.**

 $m_{\rm{Lpc}}$ 

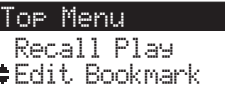

**3** Press  $\land$  /  $\lor$  to choose "Copy to **Playlist" and press SELECT.**

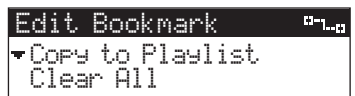

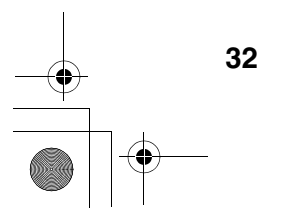

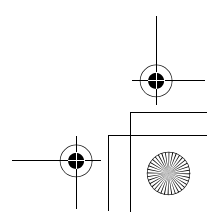

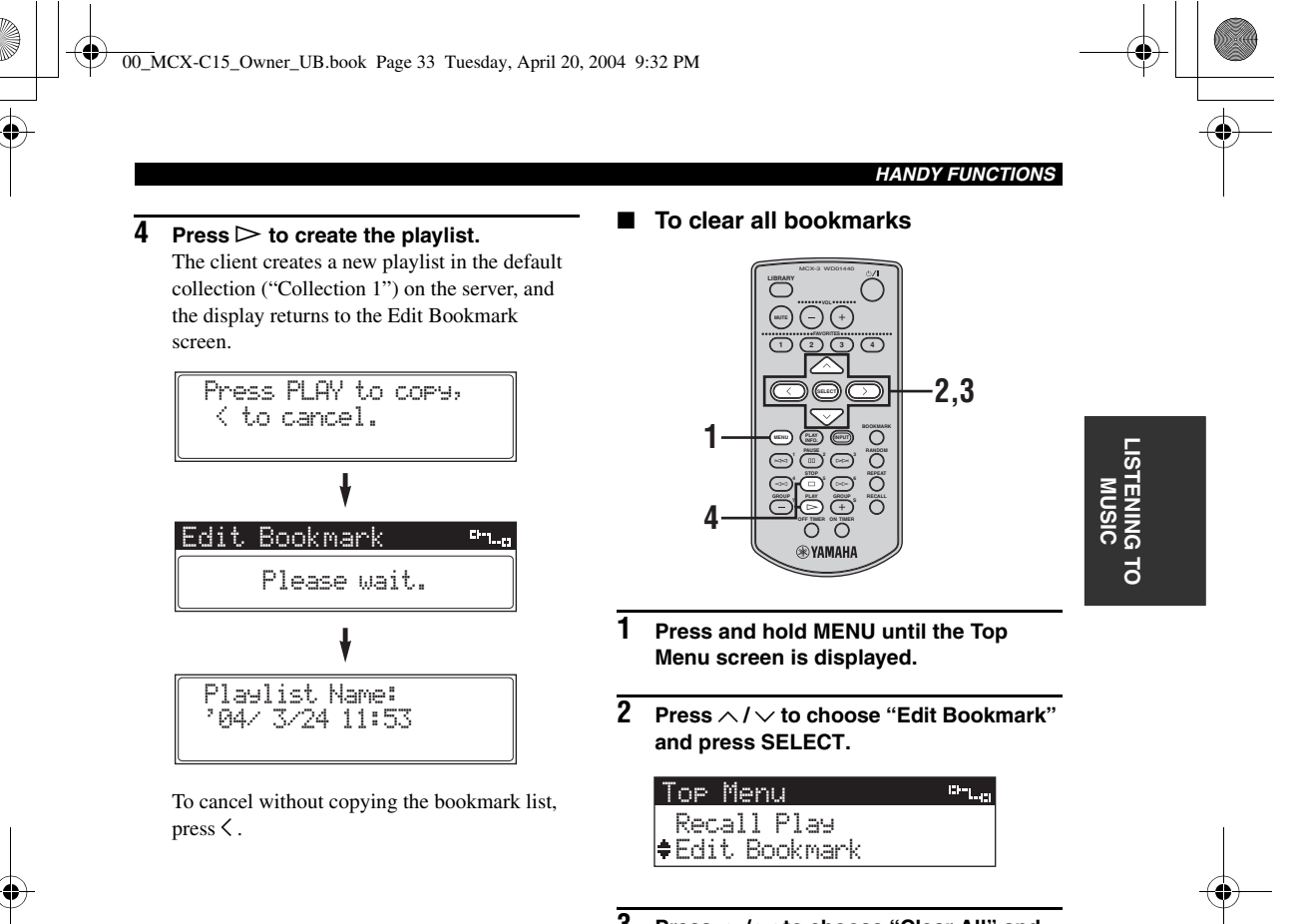

**3** Press  $\land$  /  $\lor$  to choose "Clear All" and **press SELECT.**

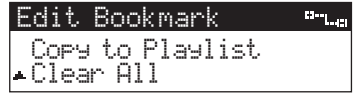

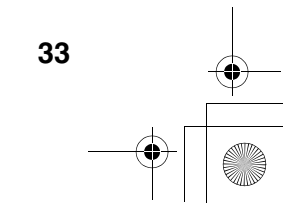

00\_MCX-C15\_Owner\_UB.book Page 34 Tuesday, April 20, 2004 9:32 PM

### *HANDY FUNCTIONS*

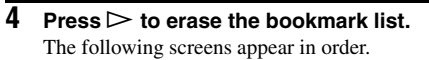

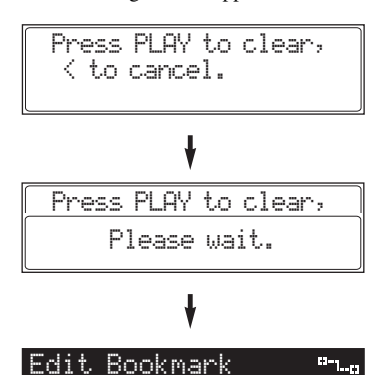

To cancel without erasing the bookmark list,  $pres<sub>6</sub>$ 

Copy to Playlist Clear All

#### $\ge 0.4$

Erasing the list of bookmarks after copying it to a playlist allows you to start creating a new bookmark list.

## *OFF Timer function*

You can activate this function so that the client switches off automatically after the specified period of time. For example, this function is handy if you want to listen to music while going to sleep.

### $\geq 0$

The ON Timer and OFF Timer functions can be used simultaneously.

### ■ **To activate the OFF Timer function**

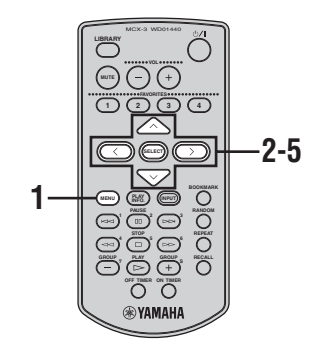

- **1 Press and hold MENU until the Top Menu screen is displayed.**
- **2 Press**  $\land$  /  $\lor$  to choose "Setup" and **press SELECT.**

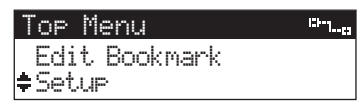

**3** Press  $\land$  /  $\lor$  to choose "OFF Timer" and **press SELECT.**

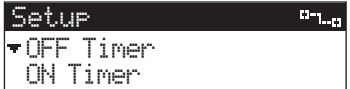

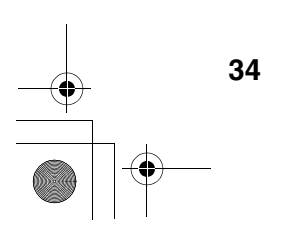

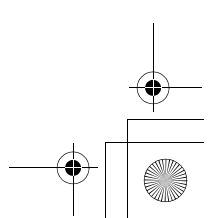

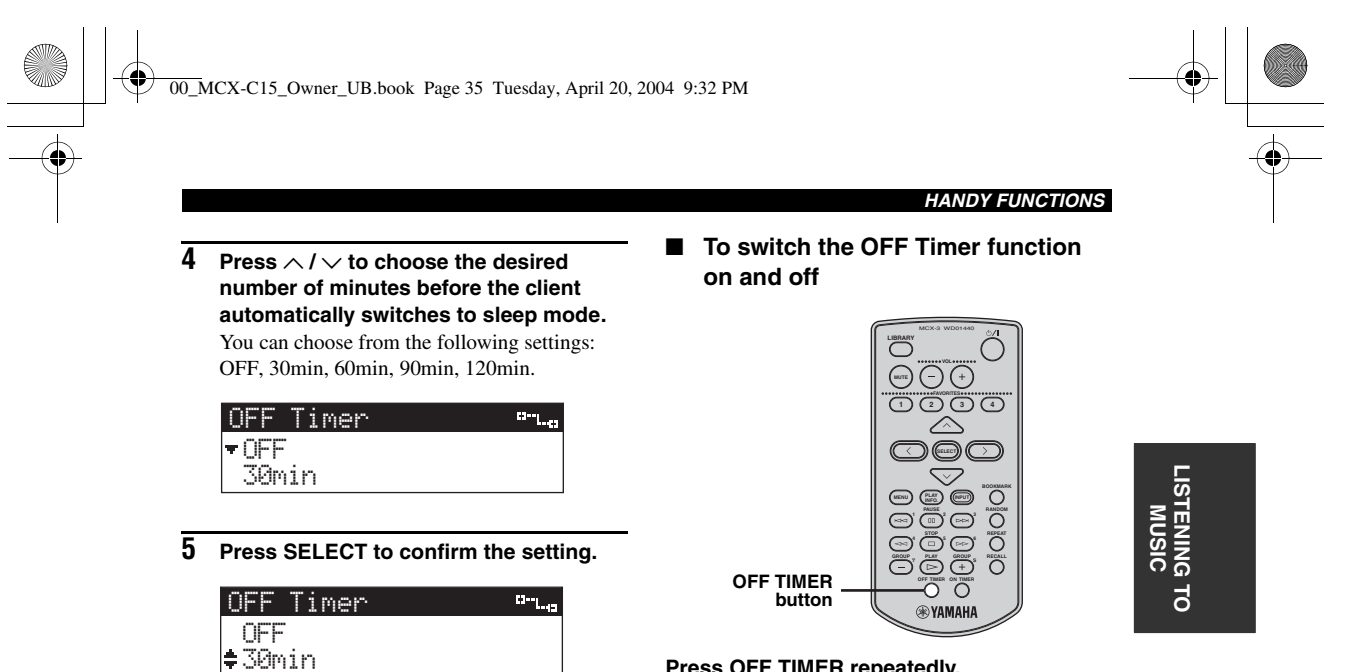

After a small delay, the display returns to the Setup screen and the TIMER indicator lights. **Press OFF TIMER repeatedly.**

The OFF Timer screen appears briefly in the front panel display. Each time OFF TIMER is pressed, the screen scrolls to the next setting. You can choose from the following settings: OFF, 30min, 60min, 90min, 120min.

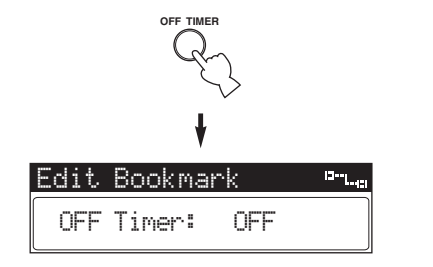

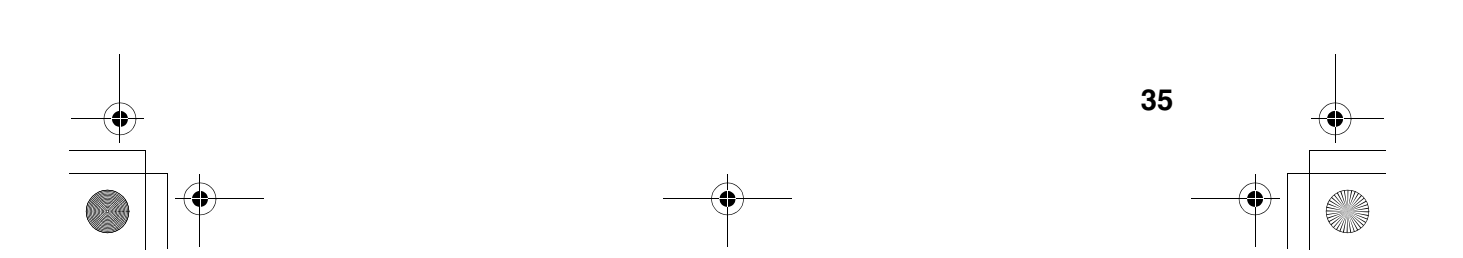

00\_MCX-C15\_Owner\_UB.book Page 36 Tuesday, April 20, 2004 9:32 PM

### *HANDY FUNCTIONS*

### *ON Timer function*

You can use this function to set the client to automatically switch on and begin playback at a specified time. For example, this function is handy if you want to wake up to music.

### $\geq 0$

The ON Timer and OFF Timer functions can be used simultaneously.

### *Note*

When using this function, Auto Play must be set to "ON" (see page 46) to enable playback to begin automatically after the client switches itself on.

■ **To activate the ON Timer function**

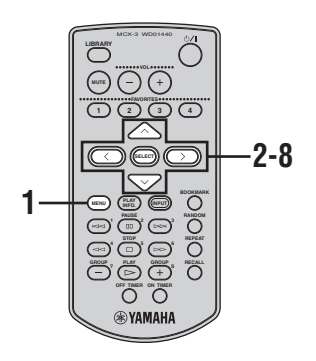

- **1 Press and hold MENU until the Top Menu screen is displayed.**
- **2 Press**  $\land$  /  $\lor$  to choose "Setup" and **press SELECT.**

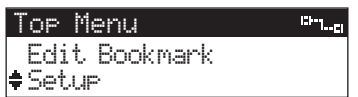

**3** Press  $\land$  /  $\lor$  to choose "ON Timer" and **press SELECT.**

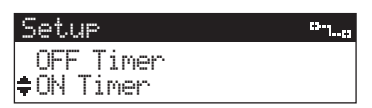

**4 Press SELECT once more.** The cursor enters the ON Timer setting field.

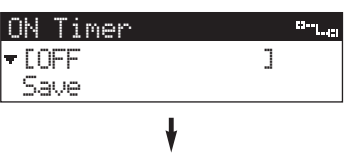

ON Timer[OFF ]Save

**5** Press  $\land$  /  $\lor$  to choose "ON" and press  $\mathcal{L}$ .

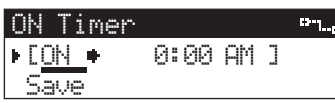

**6 Enter the time you want the client to automatically turn on and press SELECT.**

Press  $\land$  /  $\lor$  to cycle through the displayed characters, and press  $\langle / \rangle$  to move the cursor left and right.

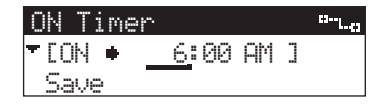

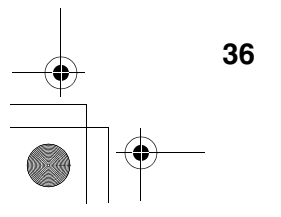

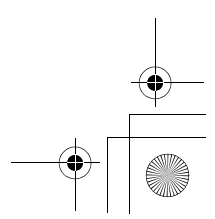

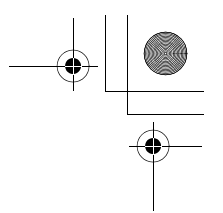

### *HANDY FUNCTIONS*

**7** Press  $\land$  /  $\lor$  to choose "Save" and press **SELECT.**

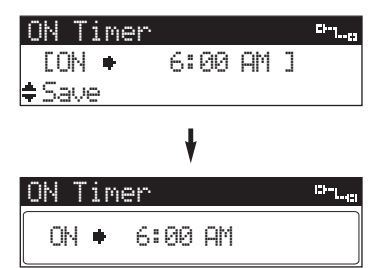

To cancel the ON Timer setting, press  $\land$  /  $\lor$  to choose "Cancel".

### **8 Press**  $\bigcirc$ /*I* to place the client in sleep **mode.**

The TIMER indicator lights in the front panel.

### ■ **To switch the ON Timer function on and off**

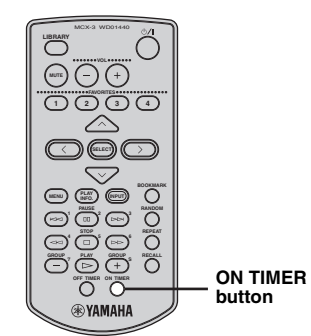

### **Press ON TIMER repeatedly.**

The ON Timer screen appears briefly in the front panel display. Each time ON TIMER is pressed, this setting switches between "ON" and "OFF".

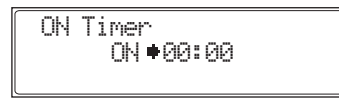

### *Notes*

- Make sure the server is set to ON or LAN standby mode when using the ON Timer function to start playback from a client. For details, see the MCX-1000 Owner's Manual, page 18.
- You can choose from two different time display settings (12-hour and 24-hour) on the server. This setting can be changed as follows: Press  $\land$  /  $\lor$  to choose "System Setup" - "Date/ Time" - "Time Display", then choose "24 hours" or "12 hours (AM/PM)", and press SELECT. Press  $\land$  /  $\lor$  /  $\lt$  /  $>$  to choose "OK" and press SELECT.

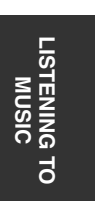

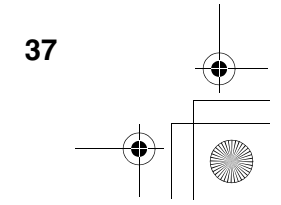

00\_MCX-C15\_Owner\_UB.book Page 38 Tuesday, April 20, 2004 9:32 PM

### *HANDY FUNCTIONS*

### *Broadcast function*

You can use this function to enjoy the same song from different locations around your home.

When the server is set to Broadcast mode, the song being played back on the server is distributed simultaneously to all clients set up to receive Broadcast playback.

Make sure the server is in Broadcast mode before carrying out the following procedure on your client.

### *Notes*

- One or more clients must be set up on the server before Broadcast playback will begin.
- Starting Broadcast playback on a client or the server turns off the OFF Timer and ON Timer functions. Further, the Timer functions do not return to their previous state when Broadcast playback stops. Reset these functions as required.
- You may experience a difference of up to 0.2 seconds in playback synchrony between clients.

### ■ **To add clients into Broadcast playback**

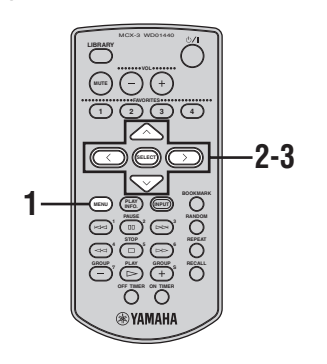

**1 Press and hold MENU until the Top Menu screen is displayed.**

**2** Press  $\land$  /  $\lor$  to choose "Recall Play" and **press SELECT.**

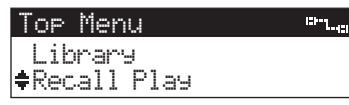

**3** Press  $\land$  /  $\lor$  to choose a MusicCAST **component currently in Broadcast mode and press SELECT.**

The Play Info screen appears and Broadcast playback begins on the client you are operating.

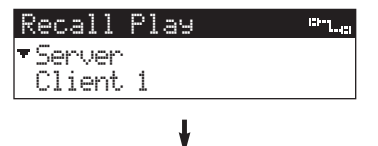

 $\overline{\text{m}_{\text{Lq}}}$  00:06 $\overline{\mathbb{R}}$ Born To Run / Bruce Spr Tenth Avenue Freeze O

To cancel without adding the client to Broadcast playback, press  $\zeta$ .

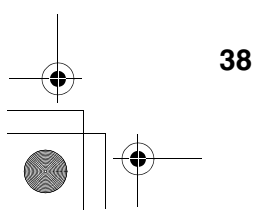

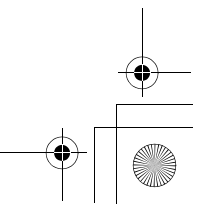

00\_MCX-C15\_Owner\_UB.book Page 39 Tuesday, April 20, 2004 9:32 PM

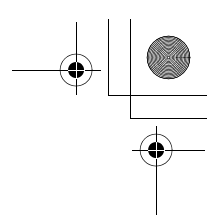

*HANDY FUNCTIONS*

**To remove clients from Broadcast playback**

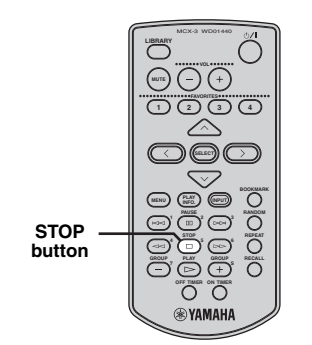

### $\mathsf{Press} \square$ .

Broadcast playback stops on the client you are operating, and the Play Info screen appears in the front panel display.

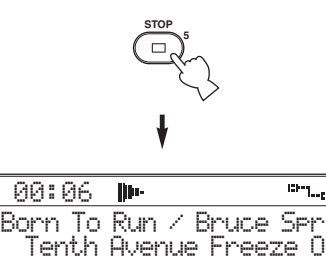

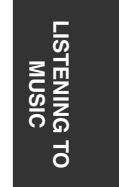

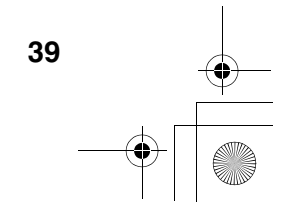

00\_MCX-C15\_Owner\_UB.book Page 40 Tuesday, April 20, 2004 9:32 PM

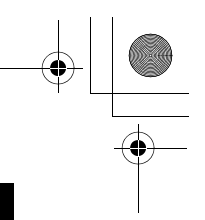

## **LISTENING TO EXTERNAL COMPONENTS**

### *Listening to components connected to the MCX-CA15*

You can use your client to enjoy audio from an external component, such as a CD player or control amplifier connected to the AUDIO IN jack on the MCX-CA15.

Before you can play back audio signals from an external component, you must choose "MCX-CA15/MCX-IB15" in "Setup" - "Amplifier". For details, see "Registering YAMAHA AV receivers" on page 42.

### *Notes*

- While a song stored on the server is being played back from the client, no sound is output from the external component connected to the MCX-CA15. Sound will only be output after playback stops.
- When an audio signal from an external component is being played back and a FAVORITES button registered to a different component is pressed, playback stops and then begins on the component assigned to the FAVORITES button.

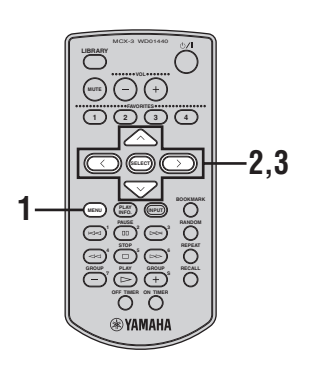

**1 Press and hold MENU until the Top Menu screen is displayed.**

**2** Press  $\land$  /  $\lor$  to choose "Input" and **press SELECT.**

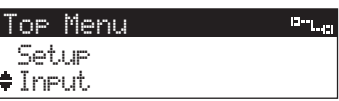

**3** Press  $\land$  /  $\lor$  to choose "AUDIO IN" and **press SELECT.**

Playback of the song you are currently listening to stops, and the client outputs the audio signal from the external component connected to the MCX-CA15.

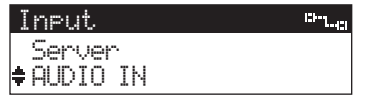

- **Server** Outputs the audio signal from the server. **AUDIO IN** Outputs the audio signal from the connected external component.
- **Auto** Automatically switches the audio input source between the server and connected external component to output the audio signal currently being received.

### $\geq 0$ '

If an audio signal from an external component is being played back and a song stored on the server is selected for playback, this setting automatically returns to "Server".

### ■ **To return to playback from the server**

Choose "Server" in step 3 above.

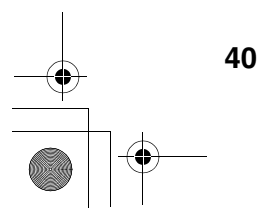

00\_MCX-C15\_Owner\_UB.book Page 41 Tuesday, April 20, 2004 9:32 PM

### *Listening to YAMAHA AV receiver radio station presets*

You can use your client to enjoy radio stations preset on a YAMAHA AV receiver if one is connected to the server. All stations preset on your YAMAHA AV receiver are available for selection.

Make sure that both the server and connected YAMAHA AV receiver are turned on before carrying out the following procedure.

### *Notes*

- This function is only available if your server is connected to a correctly configured tunerequipped YAMAHA AV receiver via a cross type RS-232C cable. Further, the REC OUT jack on your YAMAHA AV receiver must be connected to the server's ANALOG IN jack. See the MCX-1000 Owner's Manual (page 13).
- The server can only distribute one radio preset source signal at a time to clients. Switching the preset radio station on one client changes the preset radio station for all clients connected to your server. In this case, the server automatically switches to external analog input.
- The server cannot distribute signals from external components or AV receivers in PCM format quality. Signals are distributed in MP3 format quality, regardless of the PCM settings on the server.

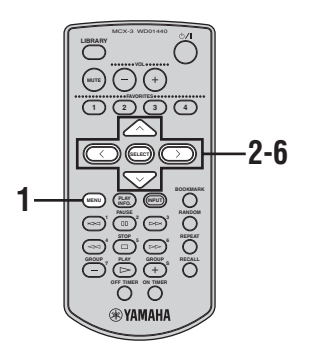

#### *LISTENING TO EXTERNAL COMPONENTS*

 $n_{\rm{H_{\rm{eff}}}}$ 

- **1 Press and hold MENU until the Top Menu screen is displayed.**
- **2 Press**  $\land$  /  $\lor$  to choose "Library" and **press SELECT.**

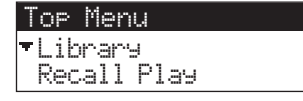

**3** Press  $\land$  /  $\lor$  to choose "External Inputs" **and press SELECT.**

> Library  $n_{\rm{H,pl}}$ BookmarksExternal Inputs

 $\overline{4}$  Press  $\wedge$  /  $\vee$  to choose "AV Receiver" **and press SELECT.**

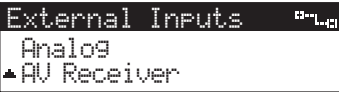

**5** Press  $\land$  /  $\lor$  to choose a preset group **and press SELECT.**

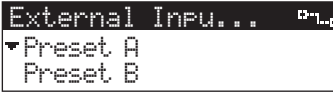

**6** Press  $\land$  /  $\lor$  to choose the station you **want to access and press SELECT.** Playback of the selected radio station begins.

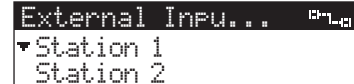

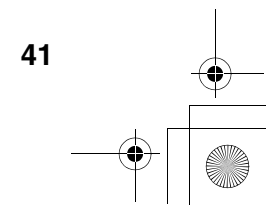

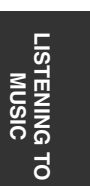

00\_MCX-C15\_Owner\_UB.book Page 42 Tuesday, April 20, 2004 9:32 PM

#### *LISTENING TO EXTERNAL COMPONENTS*

### *Using YAMAHA AV link technology*

YAMAHA AV link technology enables you to control YAMAHA AV receivers connected to the MCX-CA15 or I/O box from your client.

AV link technology can be used to:

- Adjust or mute the volume output level of the connected YAMAHA AV receiver connected to the client.
- Switch preset groups and stations when the input on the connected YAMAHA AV receiver is set to TUNER.
- Switch the input of the connected YAMAHA AV receiver to play back songs selected from the client.

YAMAHA AV link technology requires the use of an IR flasher (or infrared emitter), which issues AV link control commands to your YAMAHA AV receiver connected to the MCX-CA15 or I/O box.

### *Notes*

- Only YAMAHA AV receivers currently support the AV link function.
- Zone selection is only available with some YAMAHA AV receivers. For details, refer to the owner's manual for the receiver you are using.

### ■ **AV** link connections

If you want to enjoy YAMAHA AV link technology, a YAMAHA AV receiver that supports AV link must be connected to the AUDIO OUT jacks on the MCX-CA15 or I/O box. Further, an IR flasher must be connected to the IR/CTRL jack on the MCX-CA15 or the IR OUT jack on the I/O box.

**MCX-C15 CAT-5 cable AV OUT MENU VOL FAVORITES 1 234 MCX-CA15 AV IN or I/O box VIDEO OUT AUDIO OUTER SW OUT IR/CTRL VIDEO OUT** Œ **LIBRARY INTS** œ **FAVORITES 123 4 AUDIO OUT BOOKMARK MENU INPUT PLAY PLAY PAUSE <sup>123</sup> RANDOM REPEAT <sup>456</sup> IR/CTRL or IR OUT GROUP GROUP PLAY RECALL 7 S OFF TIMER ON TIMER AUDIO IN VIDEO IN**  $\langle\textcircled{h})))$  $)$ ) $)$ **IR flasher**  $\equiv$  $\bigcap$ **YAMAHA AV receiver/amplifier**

### *Note*

The IR flasher must be positioned so that it is in direct line with the IR receiver of the connected YAMAHA AV receiver you are using.

### ■ **Registering YAMAHA AV receivers**

To control a YAMAHA AV receiver using YAMAHA AV link technology, register your YAMAHA AV receiver using the following procedure.

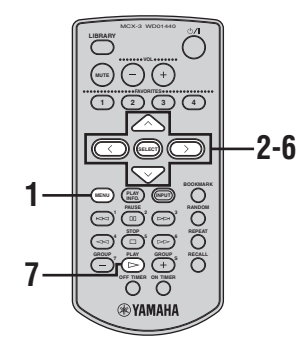

**1 Press and hold MENU until the Top Menu screen is displayed.**

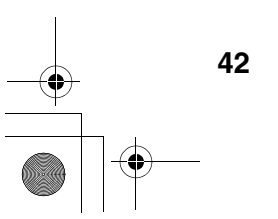

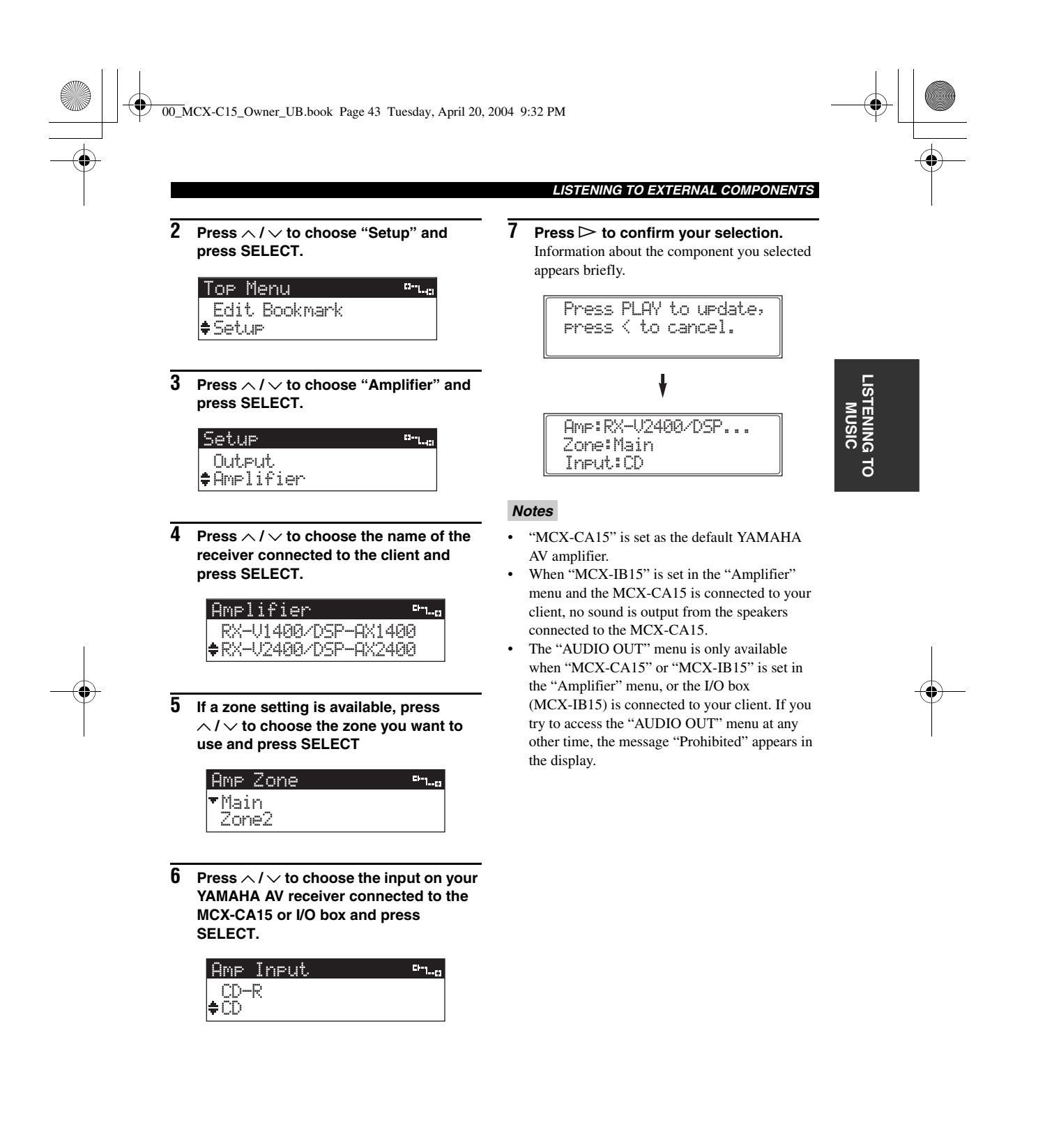

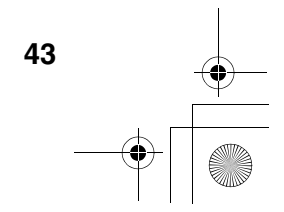

00\_MCX-C15\_Owner\_UB.book Page 44 Tuesday, April 20, 2004 9:32 PM

### *LISTENING TO EXTERNAL COMPONENTS*

### ■ **Using AV link**

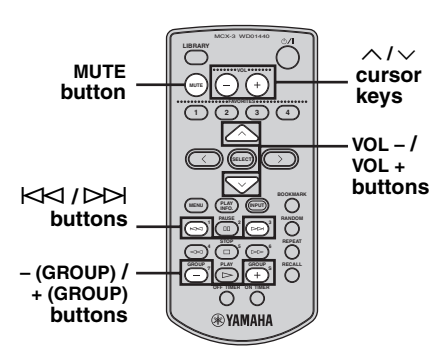

To change the volume output level of the connected YAMAHA AV receiver:

**Press VOL – / VOL + .**

To mute the volume output level of the connected YAMAHA AV receiver: **Press MUTE.** 

To switch the preset group for playback on the connected YAMAHA AV receiver: **Press – (GROUP) / + (GROUP).**

To switch the preset station for playback on the connected YAMAHA AV receiver:  $Press$   $\forall$  /  $\triangleright$   $\rightarrow$  .

To switch the input of the connected YAMAHA AV receiver to play back songs selected from the client: **Press**  $\land$  / $\lor$ .

### *Notes*

- Depending on the YAMAHA AV receiver you are using, pressing MUTE may not have any affect.
- You can only use (GROUP) / + (GROUP) and  $K = K \cup K$  when the input of your connected YAMAHA AV receiver is set to TUNER.

### *Listening to components connected to the server*

You can use your client to enjoy audio from an external component connected to either the OPTICAL IN, COAXIAL IN, or ANALOG IN jack on the server.

#### *Notes*

- Changing the external source selection on a client changes the external source selection for all clients connected to your server.
- You cannot use this function when the server is in Broadcast mode because the server can only distribute one source signal at a time to clients.
- The server cannot distribute signals from external components or AV receivers in PCM format. Signals are distributed in MP3 format quality, regardless of the PCM settings on the server.

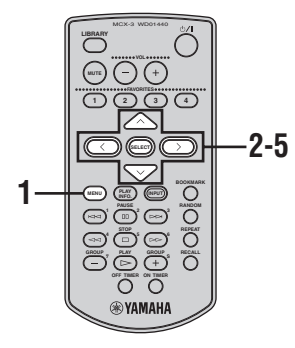

**1 Press and hold MENU until the Top Menu screen is displayed.**

**2 Press**  $\land$  /  $\lor$  to choose "Library" and **press SELECT.**

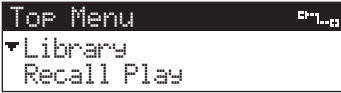

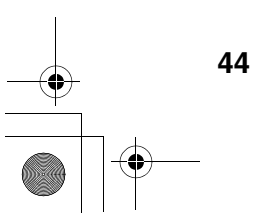

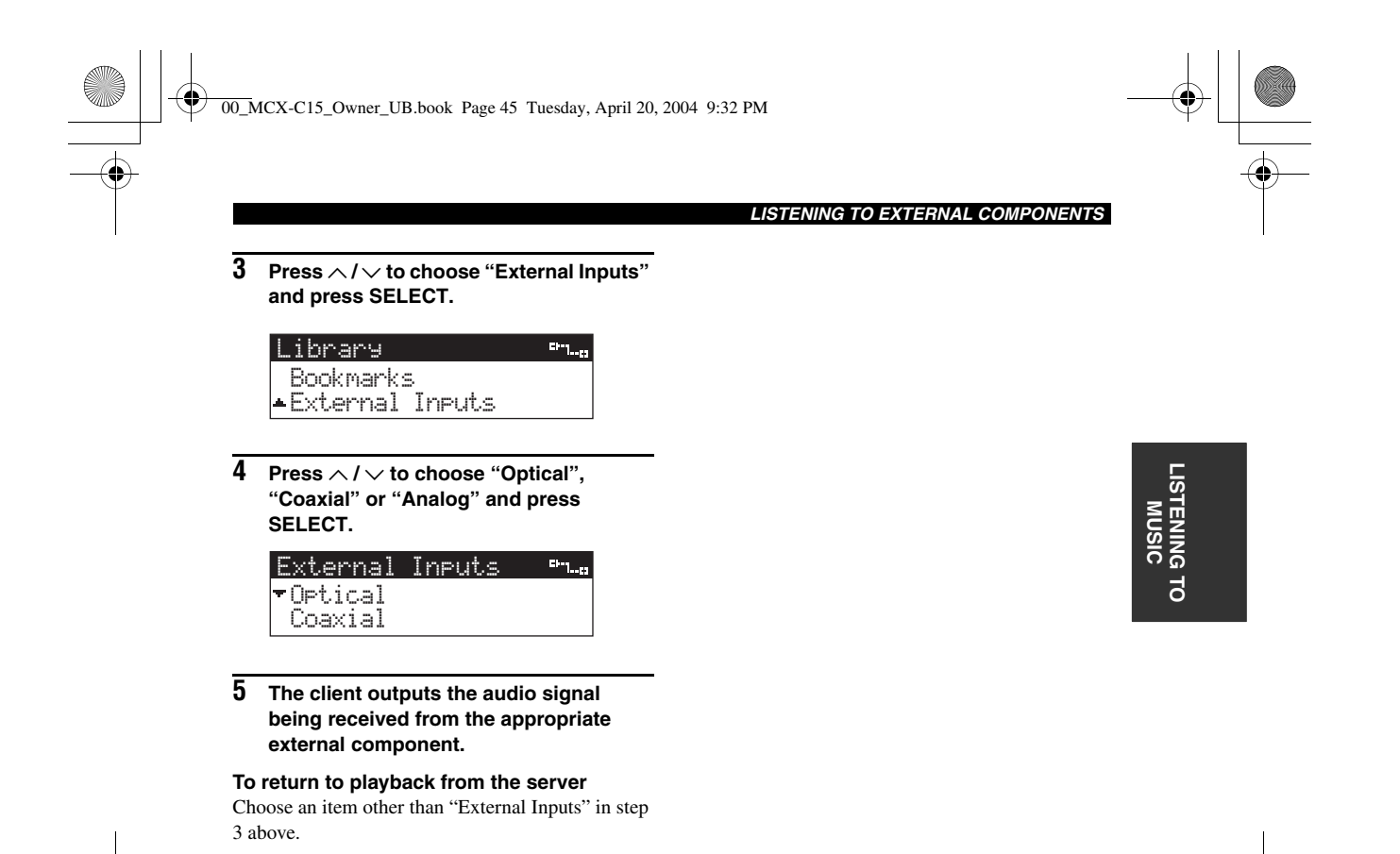

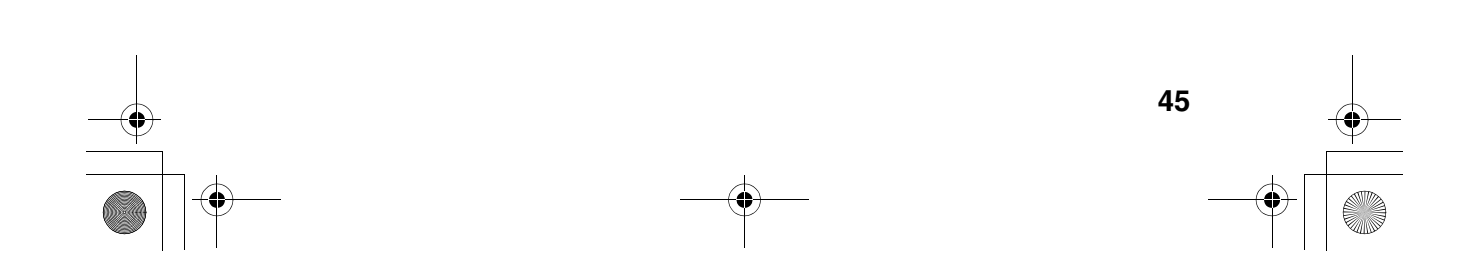

## **SYSTEM OPTIONS**

## *Auto Play function*

You can use this function to automatically resume playback of the last song the client played before the client was placed in sleep mode.

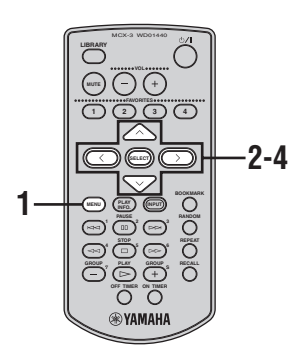

- **1 Press and hold MENU until the Top Menu screen is displayed.**
- **2 Press**  $\land$  /  $\lor$  to choose "Setup" and **press SELECT.**

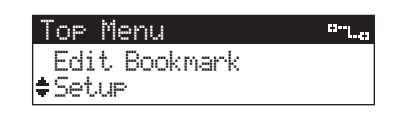

**3** Press  $\land$  /  $\lor$  to choose "Auto Play" and **press SELECT.**

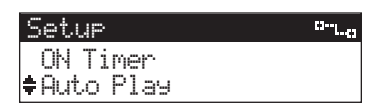

**4 Press**  $\land$  /  $\lor$  to choose "ON" or "OFF" **and press SELECT.**

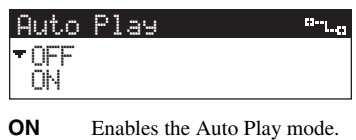

**OFF** Disables the Auto Play mode.

### *Auto Level Control function*

The server stores songs at the same volume level as their original source. This function allows you to control the variation in volume level that may arise when consecutively playing back songs whose original sound levels differ. Auto Level Control automatically reduces or increases the base volume level of each song to a theoretical average during playback.

### *Note*

This function may not produce the best results if you are listening sequentially to different genres with widely varying base volume levels. If you notice that the quality of your listening experience decreases when you turn on this function, please turn it off.

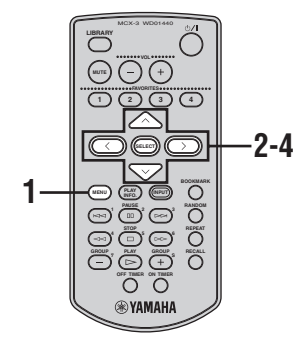

- **1 Press and hold MENU until the Top Menu screen is displayed.**
- **2 Press**  $\land$  /  $\lor$  to choose "Setup" and **press SELECT.**

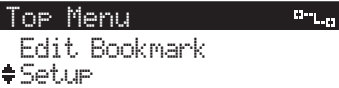

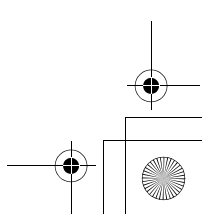

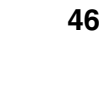

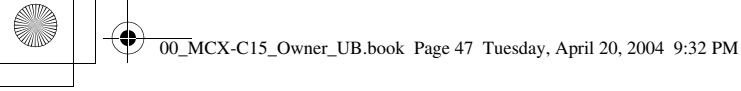

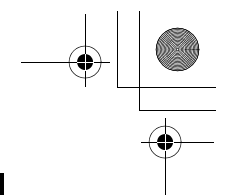

### *SYSTEM OPTIONS*

**3** Press  $\land$  /  $\lor$  to choose "Auto Level **Control" and press SELECT.**

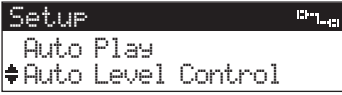

 $\overline{4}$  **Press**  $\wedge$  **/**  $\vee$  **to choose "ON" or "OFF" and press SELECT.**

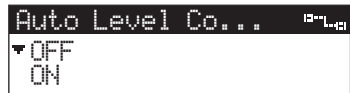

- **ON** Enables the Auto Level Control mode.
- **OFF** Disables the Auto Level Control mode.

## *Selecting the output*

You can use this function to select the output control method of the client. In most cases, such as when using the MCX-CA15, choose "Variable".

 $\frac{\sqrt{3}}{2}$ 

When the client is first installed, "Variable" is automatically set as the default.

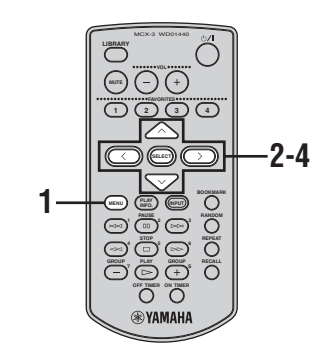

OPERATIONS **OPERATIONS ADVANCED ADVANCED** 

- **1 Press and hold MENU until the Top Menu screen is displayed.**
- **2 Press**  $\land$  /  $\lor$  to choose "Setup" and **press SELECT.**

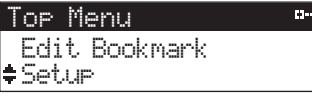

**3** Press  $\land$  /  $\lor$  to choose "AUDIO OUT" **and press SELECT.**

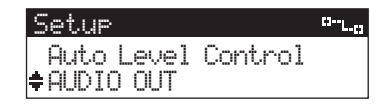

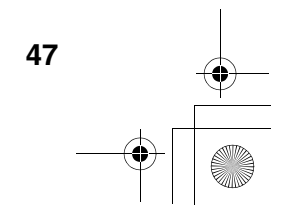

00\_MCX-C15\_Owner\_UB.book Page 48 Tuesday, April 20, 2004 9:32 PM

### *SYSTEM OPTIONS*

**4** Press  $\land$  /  $\lor$  to choose "Variable" or **"Fixed" and press SELECT.**

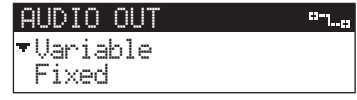

**Variable** Controls the playback volume and tone using the client settings. **Fixed** Controls the playback volume and tone using the external component settings. In this case, you cannot control the playback volume and tone using the client.

### *Notes*

- Depending on the settings of the external component you are using, this function may not work as described above.
- If "Fixed" is selected in step 4, the volume output level of your client is set to maximum. In this case, adjust the volume level on the connected component before starting playback.

## *Sleep mode*

If you will not be using your client for an extended period, you can place it in sleep mode. Power consumption is reduced in sleep mode, but the client still consumes a small amount of power to keep the display and remote control signal receiver in operation.

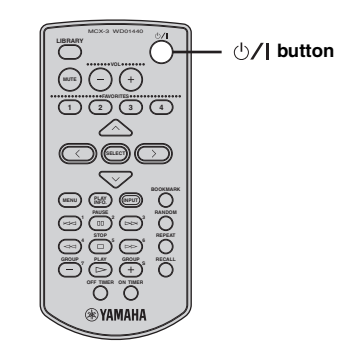

### **Press**  $\bigcirc$ **/I**.

The message "Please wait." is displayed and the client switches to sleep mode. The current time appears in the display.

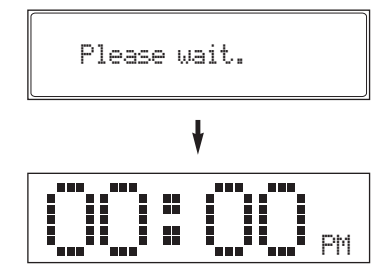

#### $\gamma_{\odot'}$

To display the time correctly, check the server connections, or change the time display setting on the server as follows:

Press  $\land$  /  $\lor$  to choose "System Setup" - "Date/ Time" - "Time Display", then choose "24 hours" or "12 hours (AM/PM)", and press SELECT. Press  $\land$  /  $\lor$  /  $\land$  /  $\rangle$  to choose "OK" and press SELECT.

### *Note*

The client automatically switches to sleep mode if no operation is performed for 30 minutes.

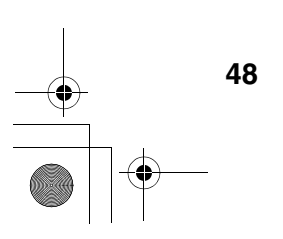

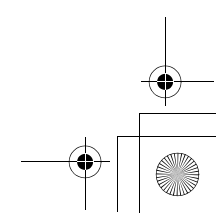

00\_MCX-C15\_Owner\_UB.book Page 49 Tuesday, April 20, 2004 9:32 PM

## **DISPLAY SETTINGS**

## *Adjusting the display contrast*

Depending on the location of your client, you may want to alter the contrast of the display for easier viewing. Darker settings make for easier viewing at night, while brighter settings make for easier viewing during the daytime.

- MCX-3 WD01440 **LIBRARY MUTE VOL 123 4 2-5 1 BOOKMARK MENU** *CELAY CHENT* **PAUSE <sup>123</sup> RANDOM** 1556 **GROUP GROUP PLAY RECALL CO**  $\bigoplus$  **ON TIMER** ®УАМАН
- **1 Press and hold MENU until the Top Menu screen is displayed.**
- $\overline{\mathbf{2}}$  **Press**  $\wedge$  **/**  $\vee$  **to choose "Setup" and press SELECT.**

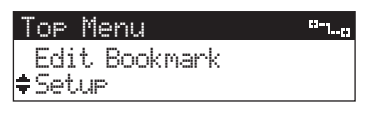

**3** Press  $\land$  /  $\lor$  to choose "Contrast" and **press SELECT.**

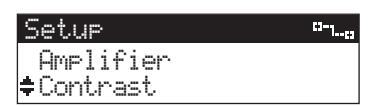

**4 Press**  $\ge$  or  $\land$  to increase the contrast and  $\leq$  or  $\leq$  to decrease it.

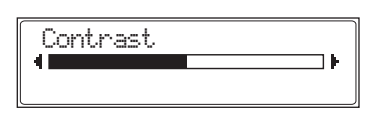

**5 Press SELECT to confirm.**

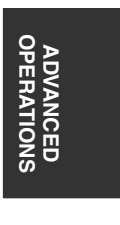

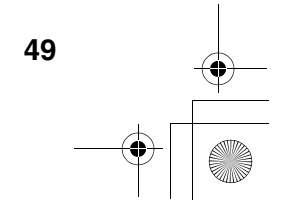

00\_MCX-C15\_Owner\_UB.book Page 50 Tuesday, April 20, 2004 9:32 PM

### *DISPLAY SETTINGS*

## *Screen Saver function*

The client features an on-screen display Screen Saver function, which when enabled, runs automatically if no action is performed for 2 minutes or longer. Using the Screen Saver function prevents damage to your TV or monitor screen caused when the same screen is displayed for an extended period.

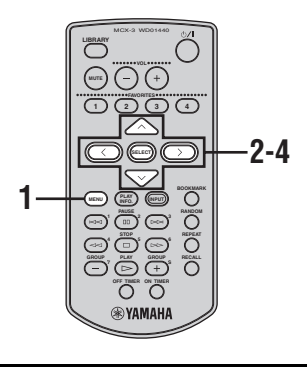

- **1 Press and hold MENU until the Top Menu screen is displayed.**
- $\overline{2}$  **Press**  $\wedge$  **/**  $\vee$  **to choose "Setup" and press SELECT.**

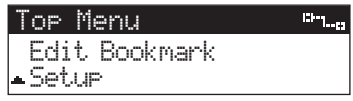

**3** Press  $\land$  /  $\lor$  to choose "Screen Saver" **and press SELECT.**

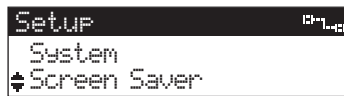

**4 Press**  $\land$  /  $\lor$  to choose "ON" or "OFF" **and press SELECT.**

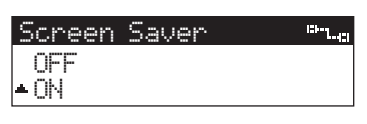

**ON** Enables the Screen Saver function.<br>**OFF** Disables the Screen Saver function Disables the Screen Saver function.

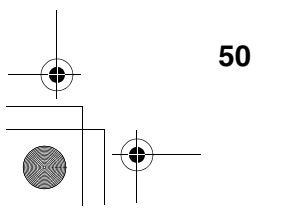

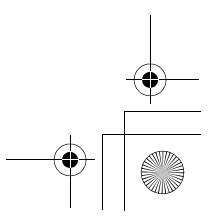

## **SYSTEM SETTINGS**

## *Checking system information*

You can check the system information for your client, such as the firmware version currently being used, by performing the following procedure.

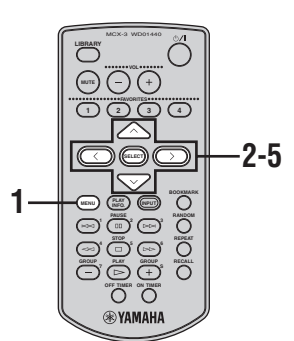

- **1 Press and hold MENU until the Top Menu screen is displayed.**
- **2 Press**  $\land$  /  $\lor$  to choose "Setup" and **press SELECT.**

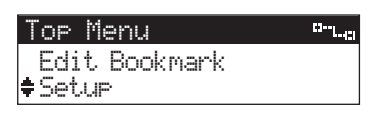

**3** Press  $\land$  /  $\lor$  to choose "System" and **press SELECT.**

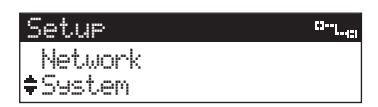

**4** Press  $\land$  /  $\lor$  to choose "Information" **and press SELECT.**

Information about the current firmware version is displayed.

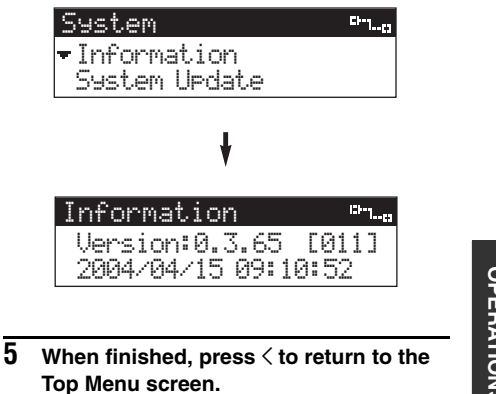

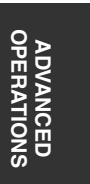

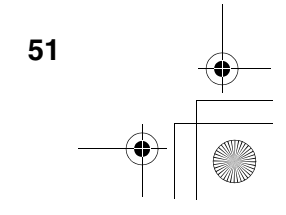

00\_MCX-C15\_Owner\_UB.book Page 52 Tuesday, April 20, 2004 9:32 PM

### *SYSTEM SETTINGS*

### *Resetting to the factory presets*

If you want to reset all of your client's parameters for any reason, do the following. This procedure resets ALL parameters, including the FAVORITES buttons, etc. This procedure should be performed in the following situations only:

- When your client appears to be functioning incorrectly for no apparent reason, and reference to "TROUBLESHOOTING" (page 55) is of no assistance.
- When you have made multiple mistakes in setting the parameters on your client and wish to start again.
- When you wish to reset the client completely for use in a different MusicCAST network.

### *CAUTIONS*

- **Resetting the client to its default settings will not reverse any updates to the firmware, or erase any data stored on your MusicCAST network.**
- **Because this procedure resets all of the client's parameters to their initial settings, you need to set them again after performing the reset procedure.**
- **Note that when resetting all parameters, the client also resets its network parameters, and disconnects itself from your MusicCAST network.**

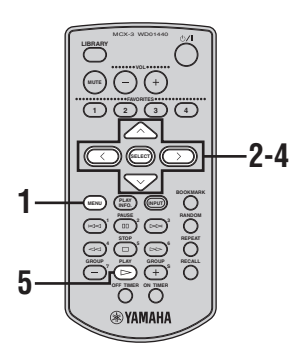

**1 Press and hold MENU until the Top Menu screen is displayed.**

**2 Press**  $\land$  /  $\lor$  to choose "Setup" and **press SELECT.**

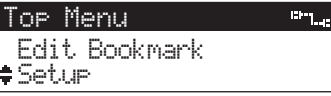

**3** Press  $\land$  /  $\lor$  to choose "System" and **press SELECT.**

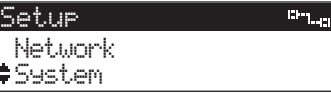

**4** Press  $\land$  /  $\lor$  to choose "System Reset" **and press SELECT.**

> System **Director** System UpdateSystem Reset

**5** Press  $\triangleright$  to begin the resetting process.

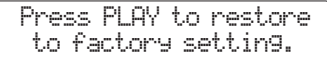

To cancel without resetting, press  $\zeta$ .

**6 The client automatically switches itself off and then on again.** The resetting process is complete.

#### *Note*

You cannot reset the client to the factory presets if it is locked from the server. See "To unlock a client from the server" (page 53).

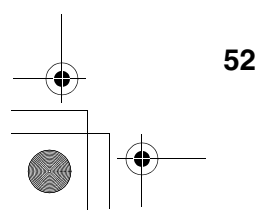

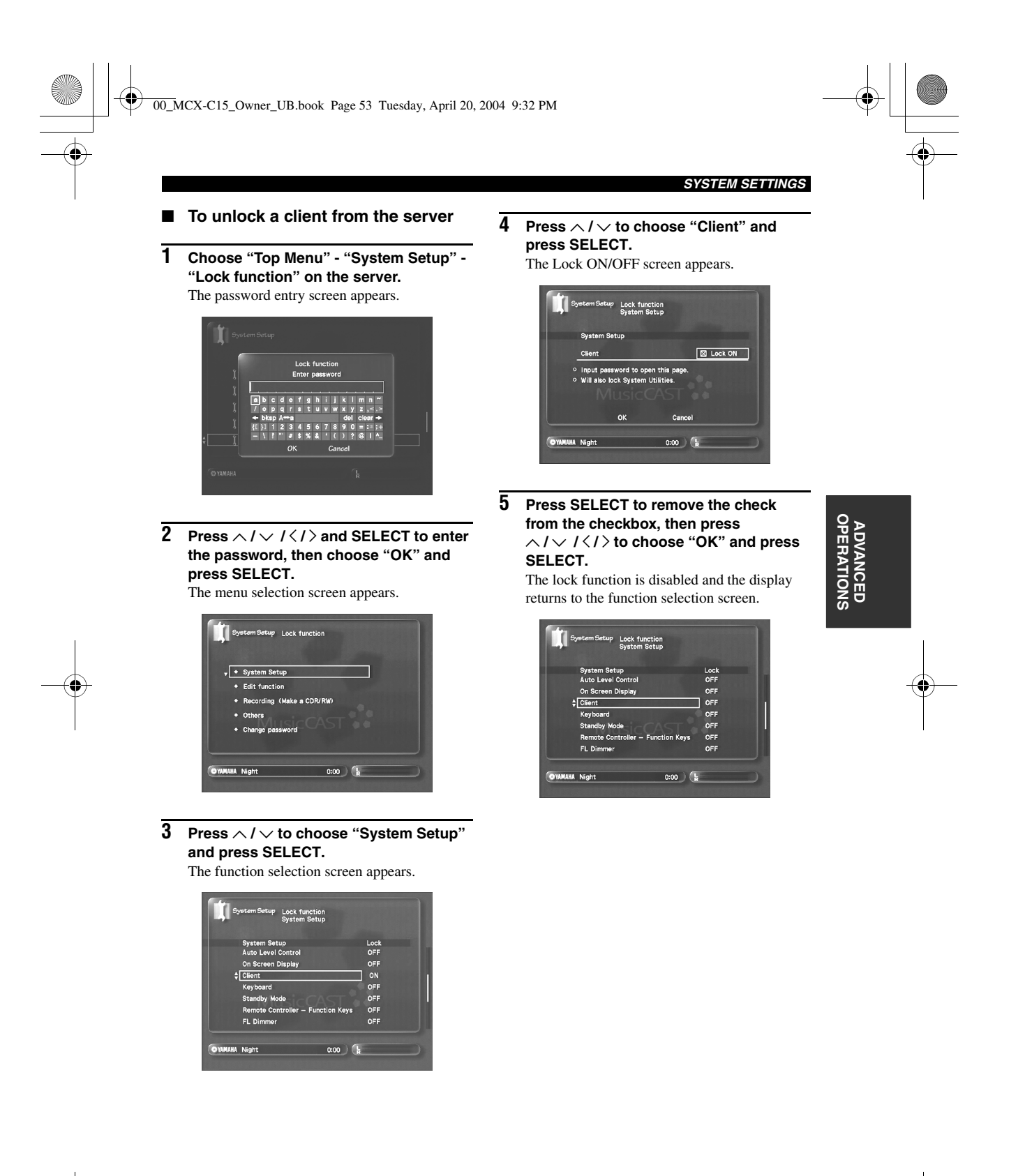

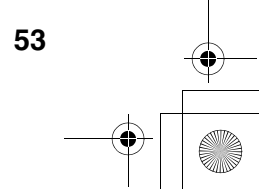

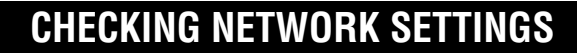

You can check your client's current network settings using the following procedure.

If they are incorrect (for example, you cannot access the server), refer to the Install Manual (page 21) for details on how to manually configure the network settings for your client.

### *Note*

These settings cannot be changed if the client is locked from the server. To remove the lock, see "To unlock a client from the server" (page 53).

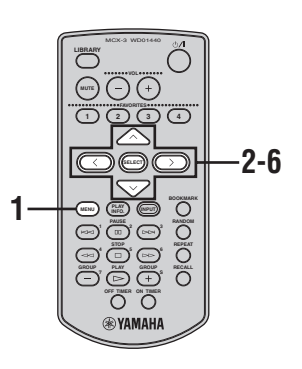

- **1 Press and hold MENU until the Top Menu screen is displayed.**
- **2 Press**  $\land$  /  $\lor$  to choose "Setup" and **press SELECT.**

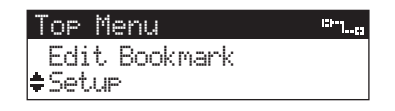

**3 Press**  $\land$  /  $\lor$  to choose "Network" and **press SELECT.**

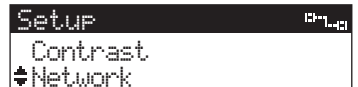

 $\overline{4}$  **Press**  $\land$  **/**  $\lor$  **to choose "Status" and press SELECT.**

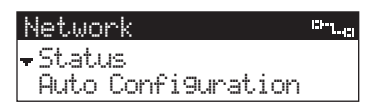

 $5$  **Press**  $\land$  /  $\lor$  to choose "IP Address" and **press SELECT.**

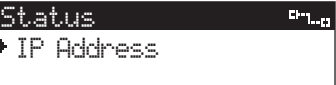

Your client's network settings are displayed.

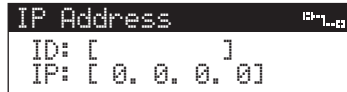

- **ID** The unique ID used to identify your client on the network.
- **IP** The IP address used by your client.
- Press  $\vee$  to display the following:
- **Msk** The subnet mask your client is operating under.
- **MAC** The MAC address of your client. This is a unique identification code used by your client within the MusicCAST network.
- **6** When finished, press  $\langle$  to return to the **Top Menu screen.**

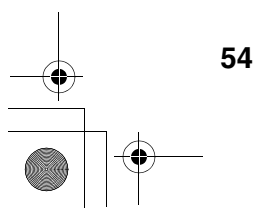

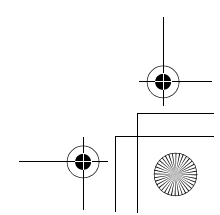

00\_MCX-C15\_Owner\_UB.book Page 55 Tuesday, April 20, 2004 9:32 PM

## **TROUBLESHOOTING**

Refer to the chart below when this unit does not function properly. If the problem you are experiencing is not listed below or if the instruction below does not help, stop using this unit and disconnect the power cord, then contact the nearest authorized YAMAHA dealer or service center.

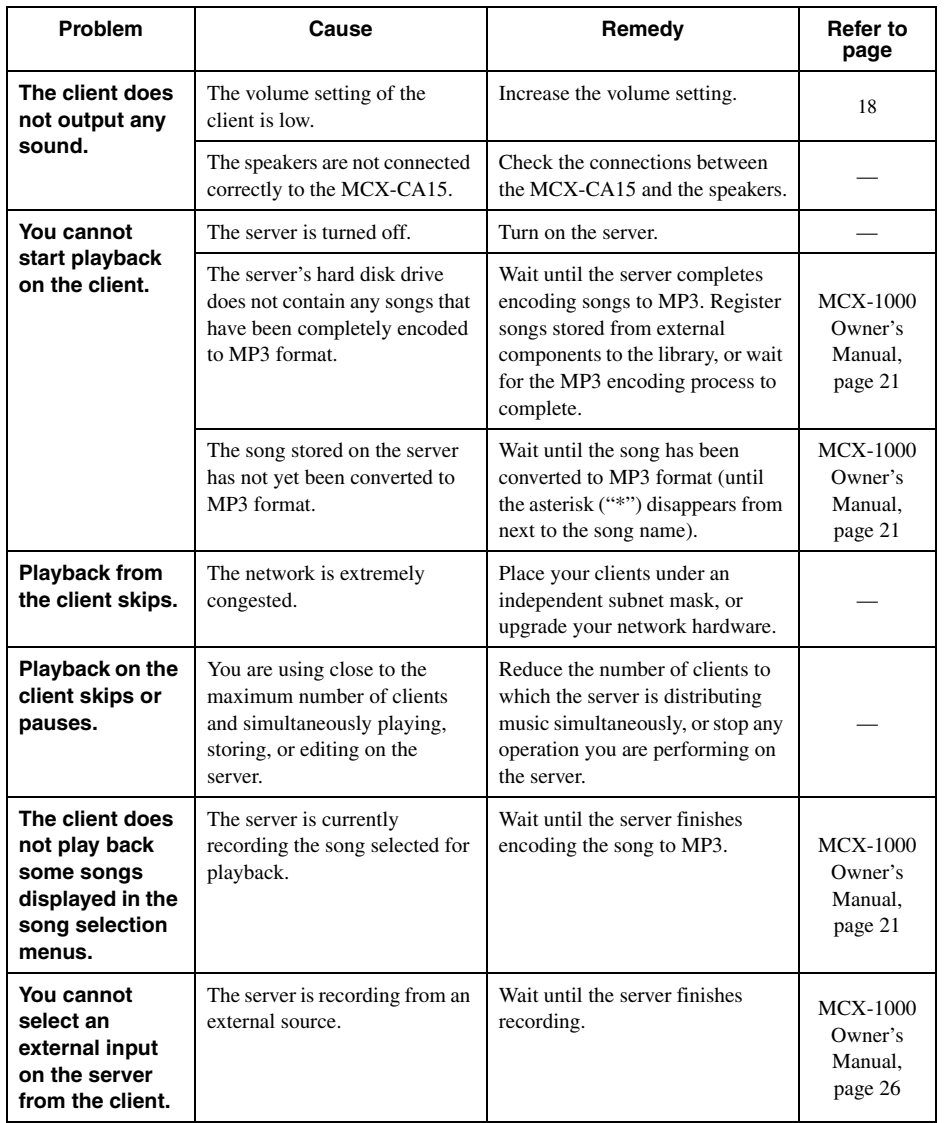

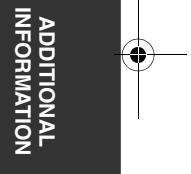

00\_MCX-C15\_Owner\_UB.book Page 56 Tuesday, April 20, 2004 9:32 PM

## *TROUBLESHOOTING*

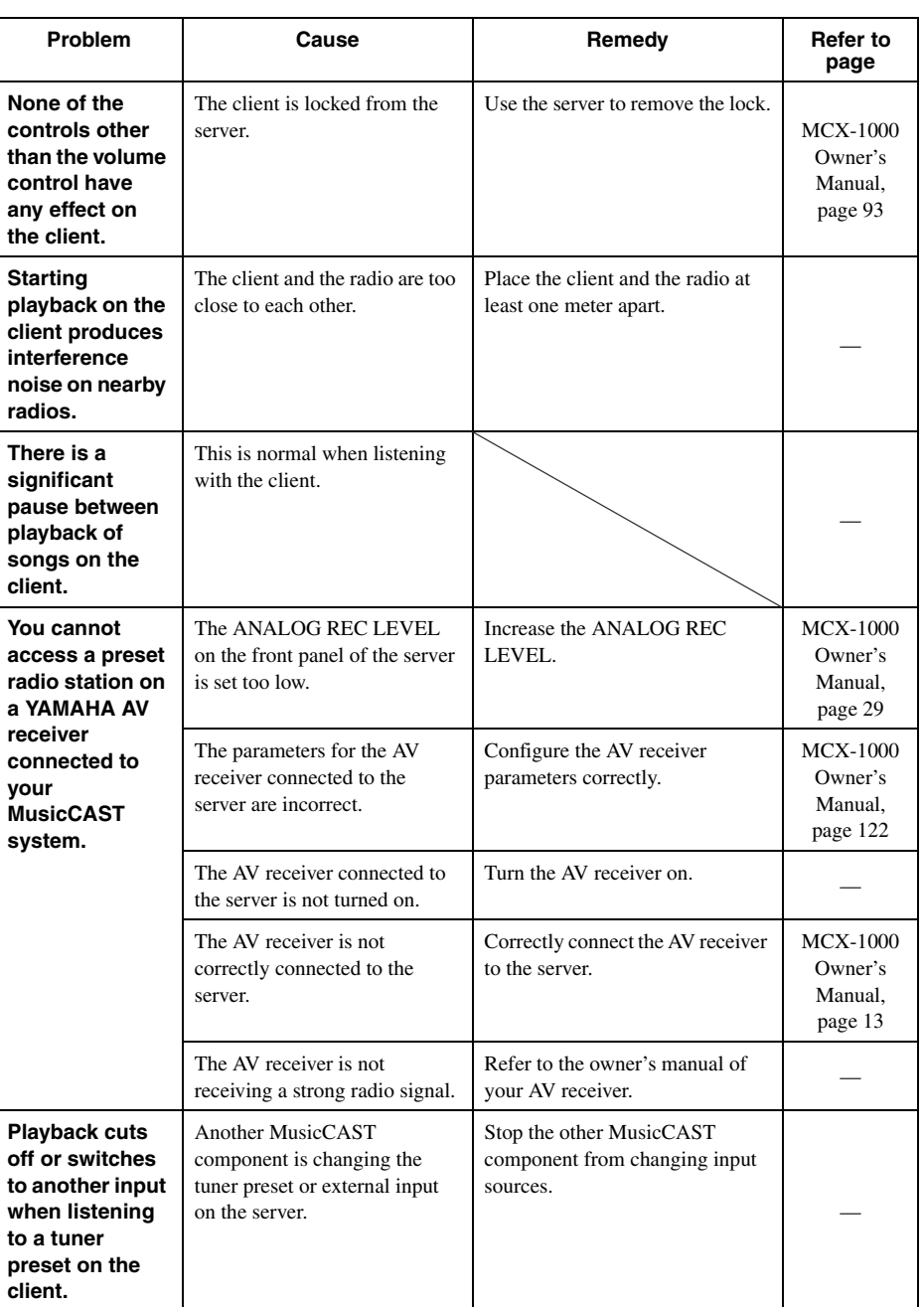

**56**

00\_MCX-C15\_Owner\_UB.book Page 57 Tuesday, April 20, 2004 9:32 PM

### *TROUBLESHOOTING*

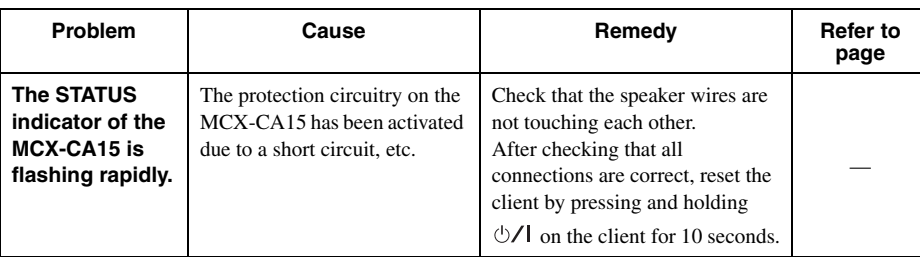

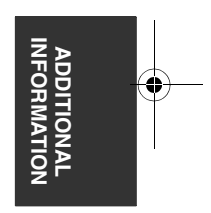

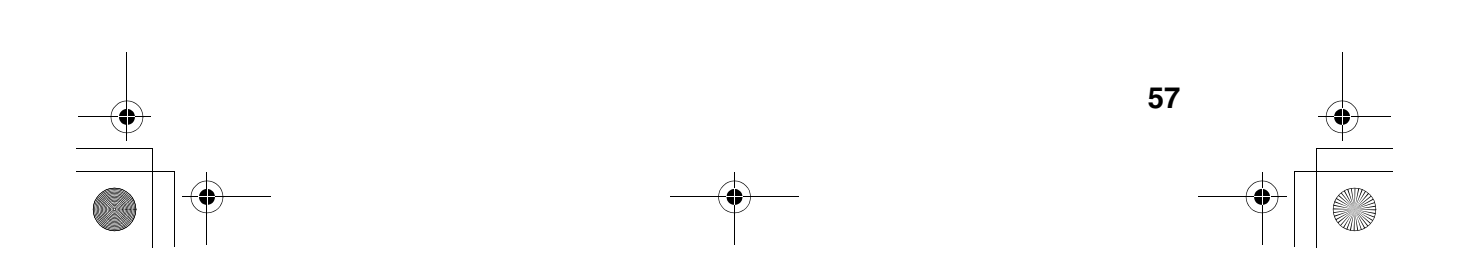

00\_MCX-C15\_Owner\_UB.book Page 58 Tuesday, April 20, 2004 9:32 PM

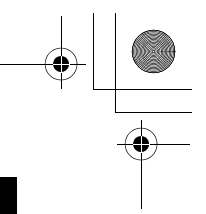

## **QUICK MENU REFERENCE**

The following chart is a convenient reference guide for finding menus and parameters when you want to perform an operation on the client in a hurry.

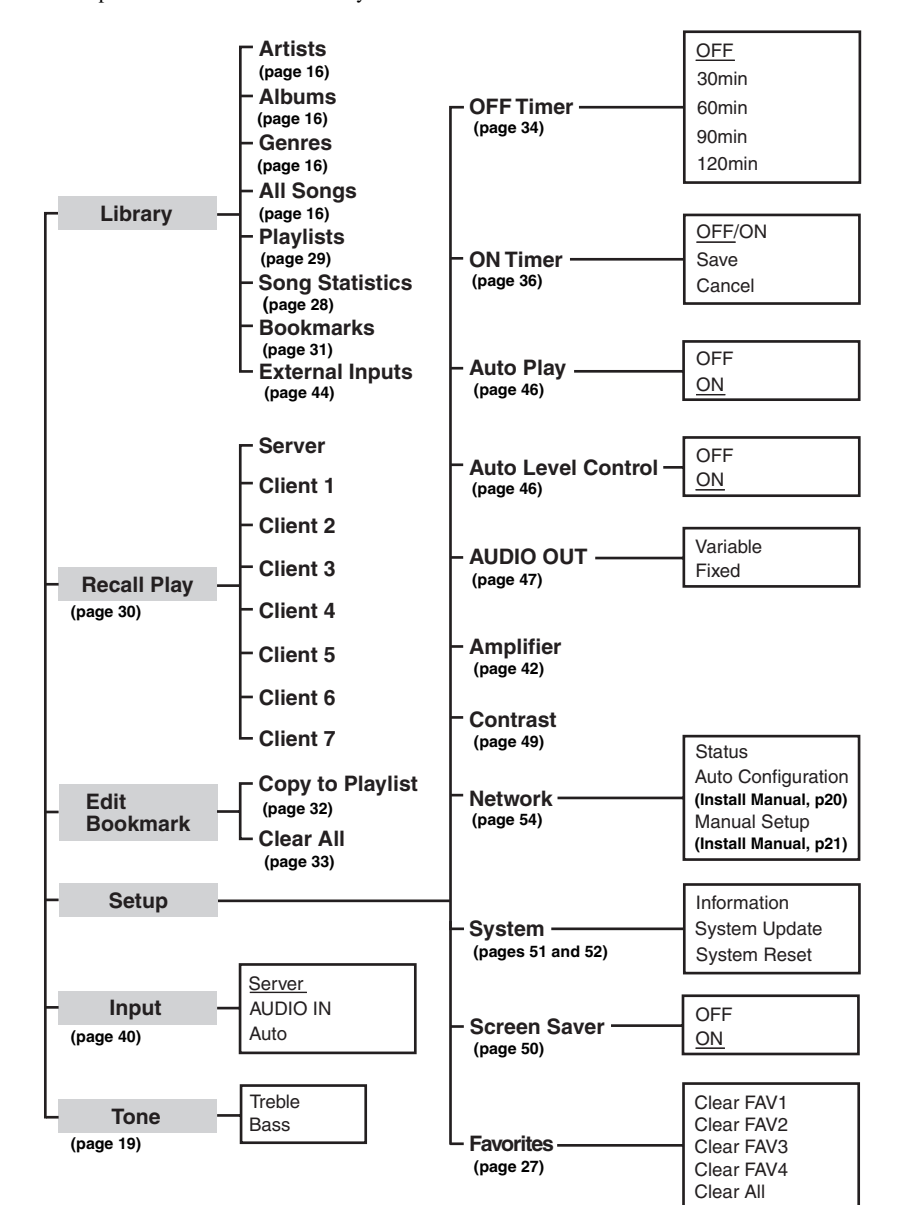

\* Client default settings are underlined.

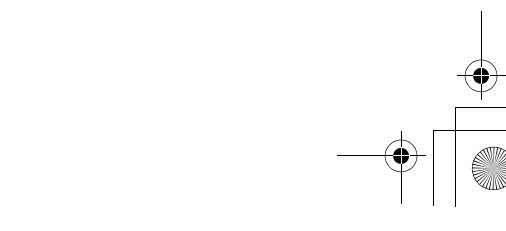

## **GLOSSARY**

This manual uses a number of terms that, though not specific to the MusicCAST system, are not in general everyday use. In addition, some terms are used in a slightly unusual context. These words are listed alphabetically and in context below, along with an explanation of their meaning.

#### **Album**

A collection of songs in the MusicCAST database assigned to a particular artist, and given a name. Each album is assigned to an artist. By default, each CD you store in the server is stored as an Album.

#### **Artist**

The item in the MusicCAST database to which albums are assigned. The artist of any CD you store in the MusicCAST is stored as the artist to the corresponding album (see "Album" above).

#### **Bookmark list**

A list of songs that have been bookmarked for easy access. The list can hold up to 999 songs.

#### **Genre**

The music type to which the albums stored in the server are assigned. Examples include Jazz, Rock, and Classical.

### **Group**

The category which you are operating your MusicCAST component in. For example, if you playback an album without selecting a song, then you are operating within the "Album" category. If you playback a genre without selecting a song, you are operating within the "Genre" category.

#### **Library**

A group of songs stored on the server by artist, album, genre etc.

### **Playlist**

A list of your favorite songs that can be accessed by its grouping. You can store up to ten different groups and a total of 1,007 playlists.

### **Song**

A single continuous track, equivalent to a single track from a CD, cassette, or other source, stored on the server.

### *Playback Recording*

### **MP3 Format**

A data format used to store music on the Hard Disk Drive in the server. MP3 files take roughly one tenth of the space that PCM files need to store the same song. However, sound quality is not as good as that of PCM files, and the server cannot record MP3 files to a CD-R.

#### **PCM format**

A data format used to store music on the hard disk drive in the server. PCM files provide CD-quality audio playback but require a lot of space on the hard disk drive.

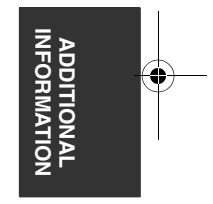

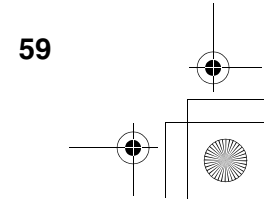

00\_MCX-C15\_Owner\_UB.book Page 60 Tuesday, April 20, 2004 9:32 PM

### *GLOSSARY*

### *Network connections Hardware*

### **Connections**

The links between the components in your MusicCAST system which allows them to exchange information. MusicCAST components can make both wired and wireless connections.

### **DHCP**

A system of automatically assigning IP addresses to components in a LAN. A server component running a DHCP service assigns an IP address to components when they are switched on.

### **IP address**

Four 3 digit numbers that together make up a unique identity number used by a component connected to a network.

### **CAT-5 cable**

A cable for connecting two components on a Local Area Network (LAN).

### **Network**

A network is a collection of electronic components which share data and resources with one another.

### **Subnet mask**

A number identifying the group within a network to which a particular component belongs.

#### **TCP/IP**

An abbreviation of Transmission Control Protocol/ Internet Protocol, a system of coding information that allows it to be shared efficiently on a network.

#### **Wired LAN**

A network utilizing LAN cables to share data between components.

#### **CD**

An abbreviation of Compact Disc. A small plastic disc 12 cm (5") in diameter encoded with prestored data.

### **CD-R**

An abbreviation of Compact Disc Recordable. A small plastic disc identical to a CD in appearance, onto which a device such as the server can record data. The server can only use Audio type CD-R media.

#### **CD-RW**

An abbreviation of Compact Disc Re-writable.

#### **Client**

A MusicCAST system component that retrieves songs stored on the server for playback.

### **Controller**

The device on the front panel of the server and client used for entering data and navigating through the menus contained in these two components.

### **Server**

A MusicCAST system component used to store and play back songs from CD. Other components in the MusicCAST system obtain songs stored on the server.

### **Front panel**

The panel on the server and client on which operational data is displayed.

### **Hard disk drive**

The component within your server that allows it to store the audio material from your CDs as data. Hard disk drive capacity is expressed in megabytes, with a larger number denoting more storage capacity.

### **IR flasher**

An emitter that uses infrared signal transmission to control other components. Connect this device to either the I/O box or MCX-CA15.

### **Remote control**

A handheld device for operating your MusicCAST components at a distance.

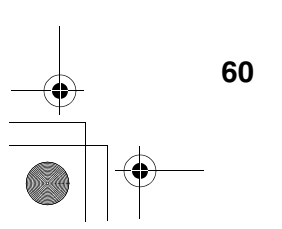

00\_MCX-C15\_Owner\_UB.book Page 61 Tuesday, April 20, 2004 9:32 PM

*GLOSSARY*

## *Software*

### **Menu**

A display consisting of a multiple choice style list of options that you can choose from. Menus are displayed on the on-screen display of the client and server.

### **On-screen display**

The LCD display on the client or the display output to a TV or monitor connected to the server.

### **YAMAHA AV link**

YAMAHA technology that allows you to control the volume, input selection and tuner preset selection of a YAMAHA AV receiver using the MCX-C15 remote control.

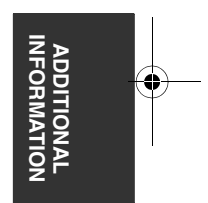

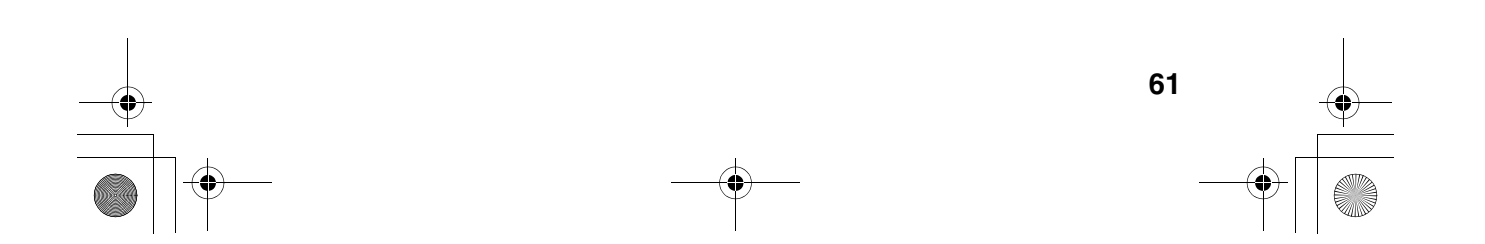

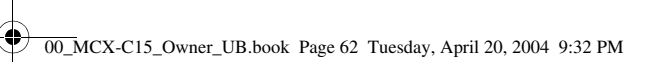

## **SPECIFICATIONS**

### **AUDIO PERFORMANCE**

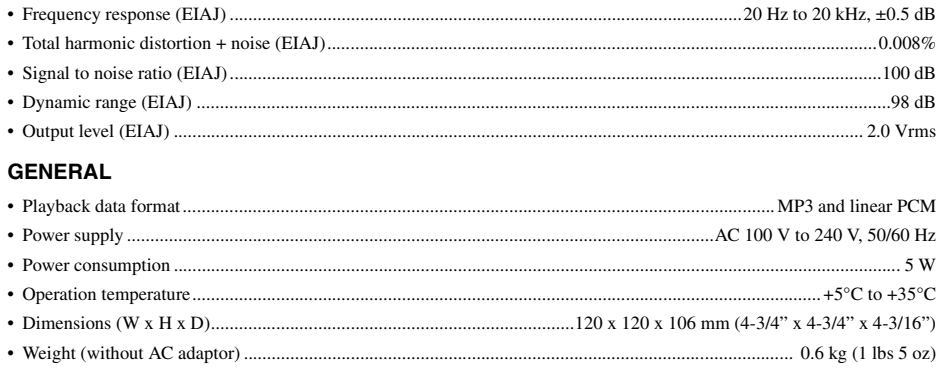

\* The above specifications are subject to change without notice.

\* Values in the "AUDIO PERFORMANCE" section are measured with the I/O box connected.

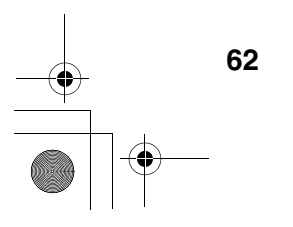

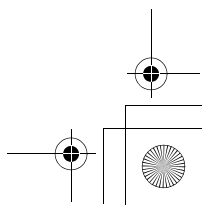

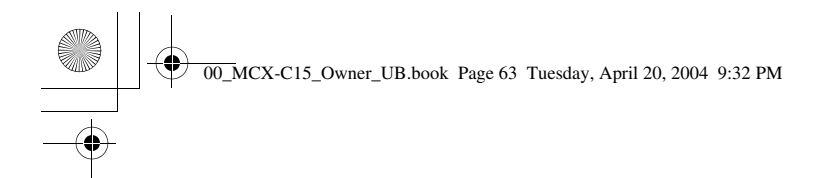

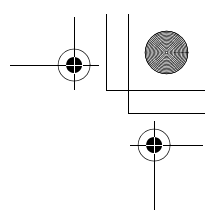

# **& YAMAHA**

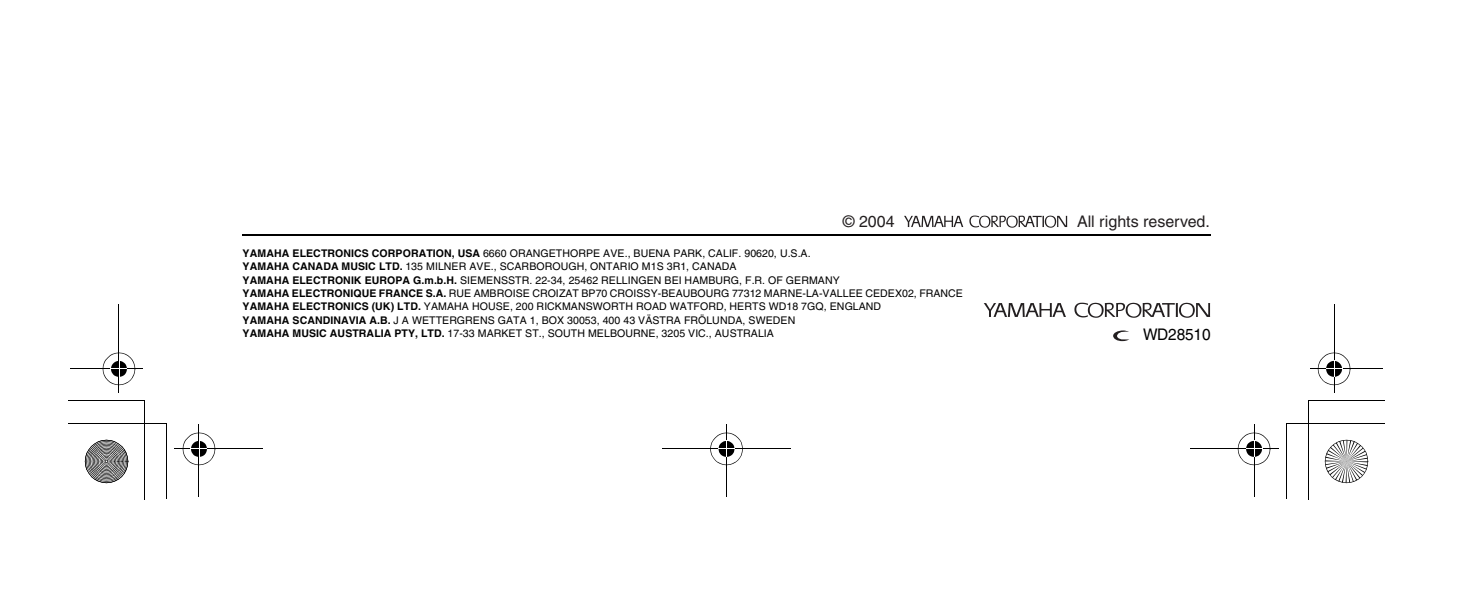